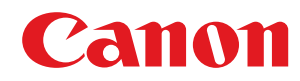

# **Windows**

# **Generic Plus UFR II/LIPSLX/LIPS4/PS3 プリンタードライバー**

# インストールガイド

# もくじ

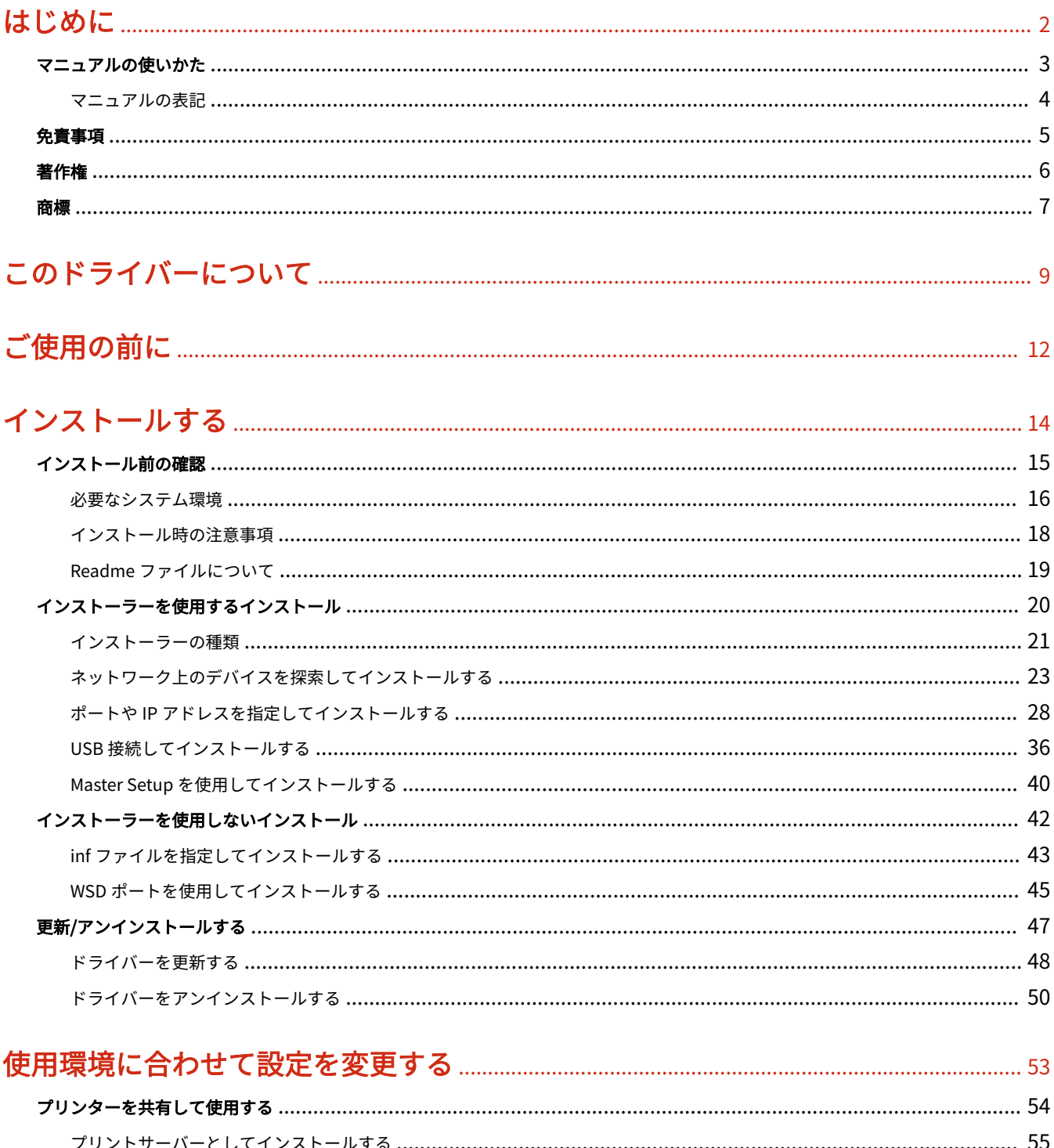

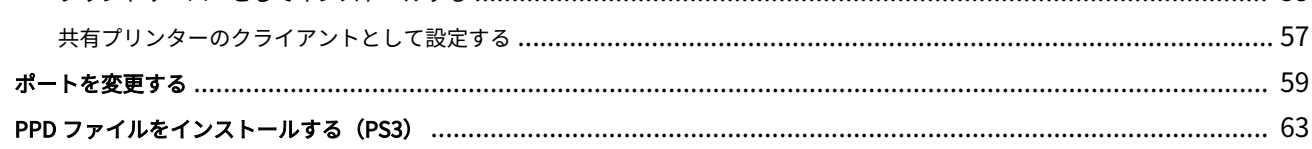

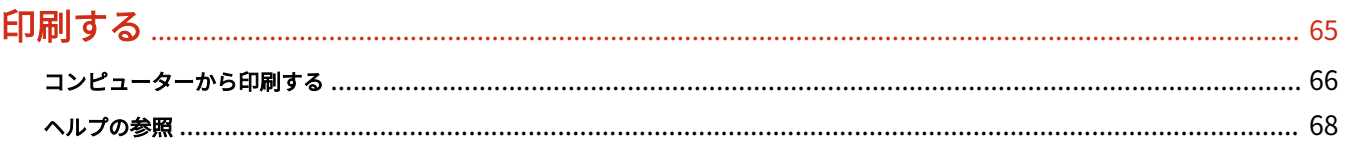

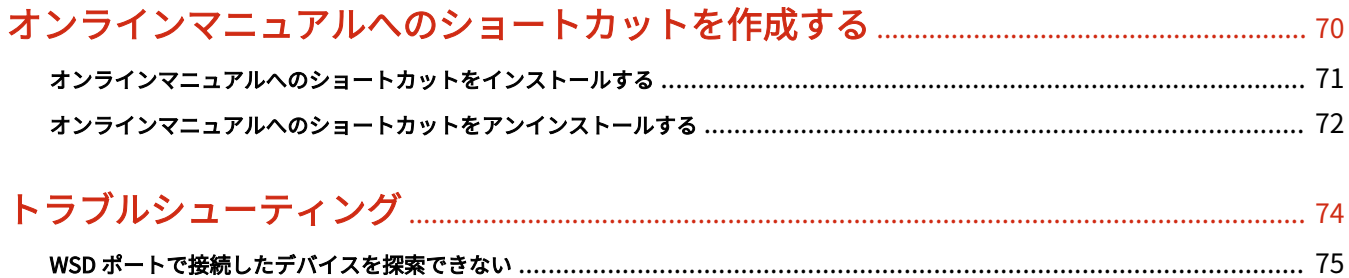

# はじめに

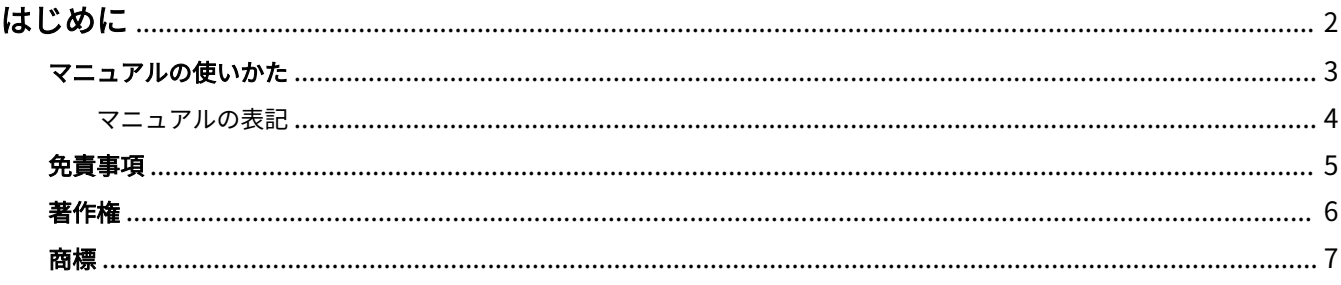

はじめに

# <span id="page-4-0"></span>はじめに

**[マニュアルの使いかた\(P. 3\)](#page-5-0) [免責事項\(P. 5\)](#page-7-0) ●[著作権\(P. 6\)](#page-8-0) [商標\(P. 7\)](#page-9-0)**

# <span id="page-5-0"></span>マニュアルの使いかた

このマニュアルを使用するにあたり、知っておく必要のある内容を説明します。

**[マニュアルの表記\(P. 4\)](#page-6-0)**

# <span id="page-6-0"></span>マニュアルの表記

このマニュアルで使用しているマークや、設定項目について説明します。

# マークについて

このマニュアルでは、操作上必ず守っていただきたい事項や操作の説明に、次に示すマークを付けて説明しています。

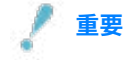

● 操作上、必ず守っていただきたい重要事項や制限事項が書かれています。誤った操作によるトラブルや故障、物的 損害を防ぐために、必ずお読みください。

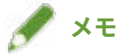

● 操作の参考となることや補足説明が書かれています。お読みになることをおすすめします。

# 設定項目について

このマニュアルでは、コンピューター画面に表示される設定項目名称を、次の例のように表記しています。

例:

[印刷]

[OK]

<span id="page-7-0"></span>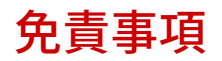

本書の内容は予告なく変更することがありますのでご了承ください。

キヤノン株式会社は、ここに定める場合を除き、市場性、商品性、特定使用目的の適合性、または特許権の非侵害性に 対する保証を含め、明示的または暗示的にかかわらず本書に関していかなる種類の保証を負うものではありません。キ ヤノン株式会社は、直接的、間接的、または結果的に生じたいかなる自然の損害、あるいは本書をご利用になったこと により生じたいかなる損害または費用についても、責任を負うものではありません。

<span id="page-8-0"></span>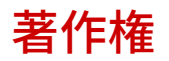

Copyright CANON INC. 2023

キヤノン株式会社の事前の書面による承諾を得ることなしに、いかなる形式または手段(電子的、機械的、磁気的、光 学的、化学的、手動、またはその他の形式/手段を含む)をもっても、本書の全部または一部を、複製、転用、複写、 検索システムへの記録、任意の言語やコンピューター言語への変換などをすることはできません。

<span id="page-9-0"></span>macOS、Safari は、Apple Inc.の商標です。

本書中の社名や商品名は、各社の登録商標または商標です。

All other trademarks are the property of their respective owners.

# このドライバーについて

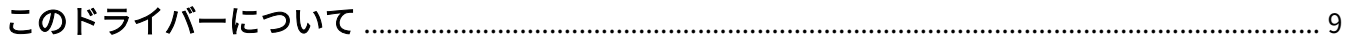

# <span id="page-11-0"></span>このドライバーについて

このドライバーは、様々なデバイスに対応した汎用プリンタードライバーです。プリンターポートやデバイス情報の設 定を変更することで、すべての機種で同じドライバーを使用できます。

## 特長

- デバイス機能とオプションについての情報が「構成プロファイル」にまとめて定義されています。「構成プロファイ ル」を切り替えることで、デバイスの機能に合わせて、ドライバーの設定画面を切り替えられます。
- デバイスを追加で導入したり入れ替えたりするときに、ドライバーを再インストールする必要がありません。

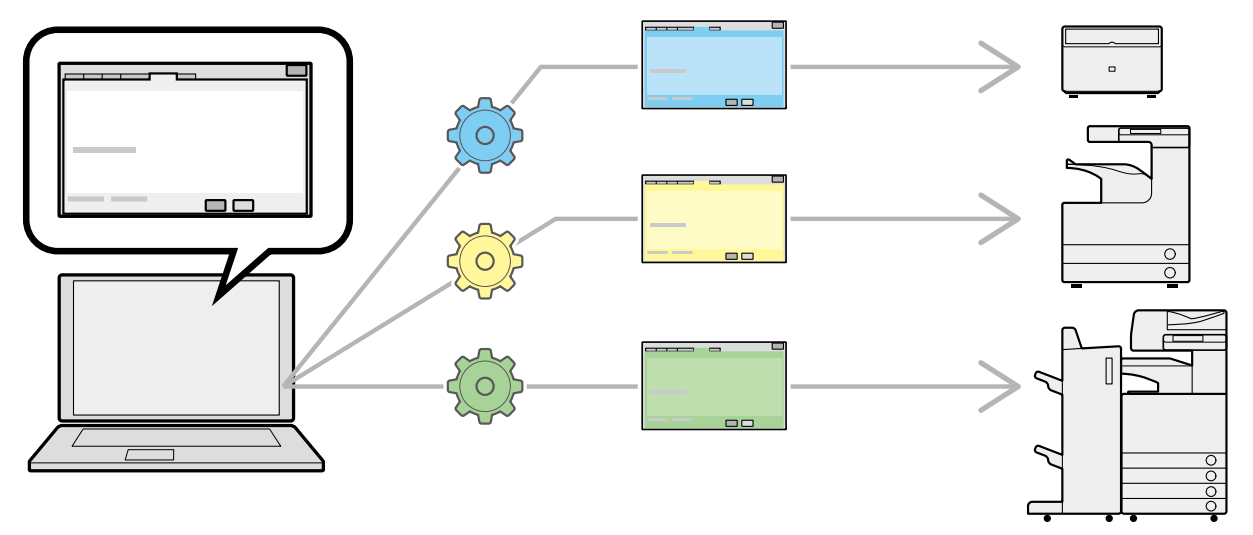

## 「構成プロファイル」の活用

機種に応じた構成プロファイルがあらかじめ用意されています。カスタマイズした構成プロファイルを使用すること で、使用できる機能を管理できます。

ドライバーに構成プロファイルを適用すると、[デバイスの設定]シートの設定項目が変更され、そのデバイスが対応 する機能を設定できます。また、[デバイスの設定]シートで設定した機能とオプション設定を構成プロファイルとし てエクスポートして保存することもできます。

#### 構成プロファイルの活用シーン

#### ● **使用している機種に適したドライバー設定画面にする**

デバイス情報を取得すると、ドライバーに構成プロファイルが自動的に適用され、そのデバイスに適した設定画面に なります。デバイス情報を取得できなかった場合は、構成プロファイルを手動で適用してください。

#### ● **複数のコンピューターでドライバーを効率的に設定する**

[デバイスの設定]シートで設定したデバイス機能とオプションの設定を、構成プロファイルとしてエクスポートで きます。エクスポートした構成プロファイルを他のコンピューターでインポートすることで、同じデバイス情報を、 簡単に設定できます。

デバイス情報を取得できない場合でも、情報取得できる環境のドライバーからエクスポートした構成プロファイルを インポートすることで、デバイス情報をドライバーに適用できます。

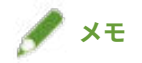

● デバイス情報の設定方法、構成プロファイルのインポートおよびエクスポート方法については、ヘルプを参照して ください。

ご使用の前に

# ご使用の前に

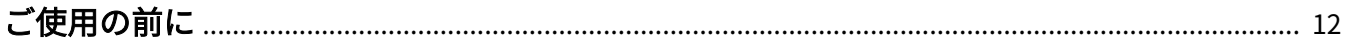

# <span id="page-14-0"></span>ご使用の前に

● 最新版のドライバーは、キヤノンホームページに掲載されます。動作環境などをご確認の上、必要に応じてダウン ロードしてください。

キヤノンホームページ:https://canon.jp/

- 以下の条件によって、使用できる機能が異なる場合があります。
	- ご使用のデバイスとその設定状況
	- デバイスのファームウェアのバージョン
	- デバイスのオプション構成
	- ご使用のドライバー
	- ドライバーのバージョン
	- ご使用のコンピューターの環境
- Windows ストア アプリから印刷する場合は、ドライバーの印刷設定画面を表示できないため、設定できる機能が制 限されます。
- マニュアル内の画面表示、手順など記載内容が実際の表示と異なる場合があります。
- このマニュアルでは、Windows 11 の場合の例を説明しています。

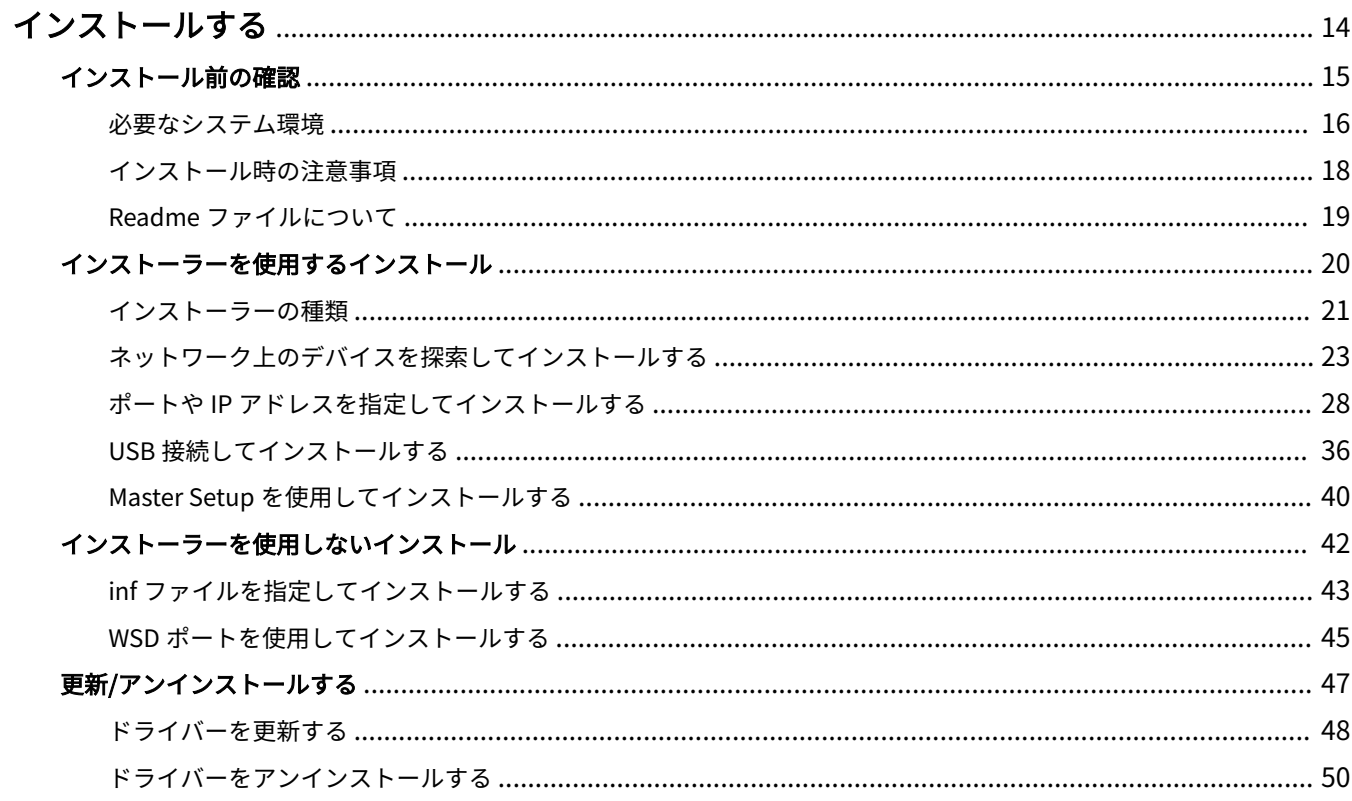

<span id="page-16-0"></span>ここでは、ドライバーのインストールに関しての確認内容やさまざまな方法を説明します。

ドライバーをインストールする前に、あらかじめ確認する項目を参照してください。

使用するデバイスの接続方法や環境によって、インストール方法が異なります。適切な方法を選択してインストールし てください。

また、ドライバーの更新やアンインストール時も、ここで示す手順を参照してください。

**[インストール前の確認\(P. 15\)](#page-17-0)**

**[インストーラーを使用するインストール\(P. 20\)](#page-22-0)**

**[インストーラーを使用しないインストール\(P. 42\)](#page-44-0)**

**[更新/アンインストールする\(P. 47\)](#page-49-0)**

# <span id="page-17-0"></span>インストール前の確認

ドライバーを正しくインストールするために、事前に確認しておく項目を説明しています。

- **[必要なシステム環境\(P. 16\)](#page-18-0)**
- **[インストール時の注意事項\(P. 18\)](#page-20-0)**
- **[Readme ファイルについて\(P. 19\)](#page-21-0)**

# <span id="page-18-0"></span>必要なシステム環境

このドライバーは、次のシステム環境で使用してください。

### OS

Windows 10/11 Windows Server 2012/2012 R2/2016/2019/2022

## サーバーベースコンピューティング環境の場合

#### **サーバー環境での OS**

Windows Server 2012/2012 R2/2016/2019/2022

#### **サーバーコンポーネント**

Citrix Virtual Apps and Desktops 7 1912(LTSR)/2203(LTSR)/2206/2209/2212

VMware vSphere 6.7/7.0/8.0

Microsoft Application Virtualization (App-V)

Remote Desktop Service on Windows Server 2012 R2/2016/2019/2022

#### **クラスタリングサーバーでの OS**

Windows Server 2012/2012 R2/2016/2019/2022

# コンピューター

上記 OS で動作保証されているコンピューター

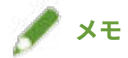

- 最新の OS および Service Pack の対応状況については、キヤノンホームページ(https://canon.jp/)で確認してく ださい。
- ARM アーキテクチャーには対応していません。

## ドライバーと OS の表示言語の組み合わせについて

ドライバーが対応する表示言語と、OS の表示言語の組み合わせによっては、正しい動作を保証できません。インストー ラー起動時にデフォルトで選択されている言語でインストールすることをおすすめします。

## ドライバーの対応言語

#### UFR II/LIPSLX/PS3 ドライバーの場合

日本語/英語/アラビア語/バスク語/カタルニア語/簡体字中国語/繁体字中国語/チェコ語/デンマーク語/オランダ語/ フィンランド語/フランス語/ドイツ語/ヘブライ語/ハンガリー語/イタリア語/韓国語/マレー語/ノルウェー語/ポーラン ド語/ポルトガル語/ロシア語/スロバキア語/スペイン語/スウェーデン語/タイ語/トルコ語/ウクライナ語/ベトナム語

#### LIPS4 ドライバーの場合

日本語/英語

#### 動作保証範囲

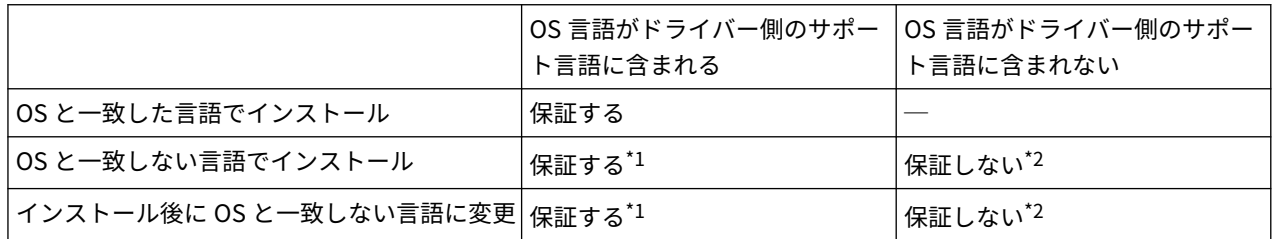

\*1 レイアウトが崩れたり、正しく表示されなかったりする場合があります。

\*2 英語でインストールした場合に限り、動作を保証します。ただし、レイアウトが崩れたり、正しく表示されなかったりする場合 があります。

# デバイス情報取得機能に必要なサービスについて

デバイス情報取得機能を使用する場合は、次のサービスおよび環境が必要です。

## OS のサービス

- Remote Procedure (RPC)
- TCP/IP NetBIOS Helper Service
- Workstation

上記のすべてのサービスが、OS にインストールされていること。また、それぞれのサービスの[スタートアップの種 類]が無効以外に設定されていること。

# プロトコル

UDP または TCP (IPv4 または IPv6)

## サポートしているデバイス接続形態

ネットワーク接続の場合:TCP/IP

ローカル接続の場合:USB \*

\* 使用しているドライバーやデバイス、またはコンピューターのアーキテクチャーによっては、対応していない場合があります。

# <span id="page-20-0"></span>インストール時の注意事項

インストール時には、次の項目に注意してください。

- コンピューターへの変更の許可を求める画面が表示された場合は、管理者アカウントで変更を許可してください。
- ドライバーの発行元が検証できないという Windows セキュリティーの画面が表示された場合は、インストールを許 可してください。
- Canon Driver Information Assist Service を使用してデバイス情報を取得する場合、Windows ファイアウォールの ブロック解除について警告が表示されたときは、ブロックを解除してください。
- インストーラーを使用してドライバーをインストールすると、新規のドライバーをインストールすると同時に、既 存のドライバーも更新されます。

# <span id="page-21-0"></span>Readme ファイルについて

ドライバーのインストール時または使用時の、制限事項および注意事項は、Readme ファイルに書かれています。

Readme ファイルは、ドライバーのパッケージフォルダー内に次の名称で保存されています。

Readme\_ja-JP.hta

また、インストーラーを使用してインストールする場合、[プリンターのセットアップ方法]を選択する画面からでも Readme を参照できます。

# <span id="page-22-0"></span>インストーラーを使用するインストール

- **[インストーラーの種類\(P. 21\)](#page-23-0)**
- **●[ネットワーク上のデバイスを探索してインストールする\(P. 23\)](#page-25-0)**
- **■[ポートや IP アドレスを指定してインストールする\(P. 28\)](#page-30-0)**
- **[USB 接続してインストールする\(P. 36\)](#page-38-0)**
- **[Master Setup を使用してインストールする\(P. 40\)](#page-42-0)**

# <span id="page-23-0"></span>インストーラーの種類

インストーラーは、インストールする対象デバイスや、インストーラーをどのように入手したかによって、起動するイ ンストーラーが変わります。

使用するデバイスに合ったインストーラーについては、デバイスに同梱されている案内を確認してください。

統合インストーラーと Master Setup は、使用するデバイスによって、どちらか一方が対応します。

使用するインストーラーやデバイスの接続方法や環境によって、インストール方法が複数あります。適切な手順を選択 してインストールしてください。

## ドライバーごとのインストーラー

ドライバーごとに提供されているインストーラーです。このドライバーだけインストールできます。

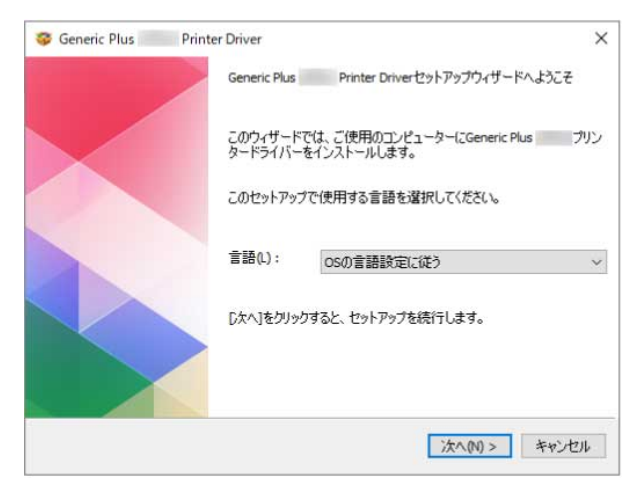

- 入手先:付属の CD-ROM、またはデバイスに同梱されている案内に記載されているホームページからダウンロード
- 起動ファイル名:[Setup.exe]

## 統合インストーラー

このドライバーのほかにも、さまざまなドライバーをインストールできます。

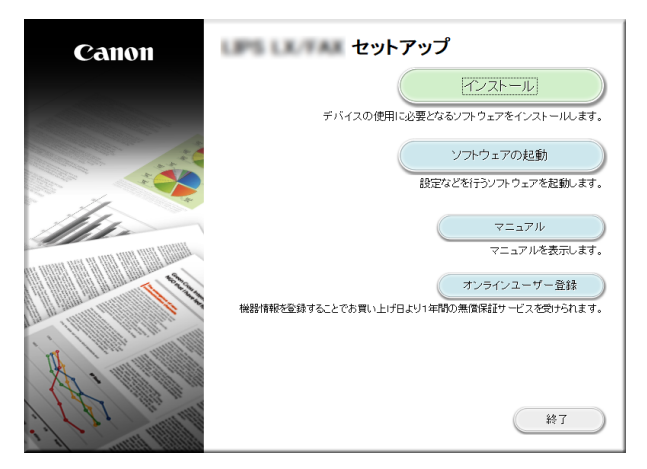

- 入手先:付属の CD-ROM
- 起動ファイル名: [MInst.exe]

### Master Setup

インストールする対象のデバイスによっては、このインストーラーを使用します。

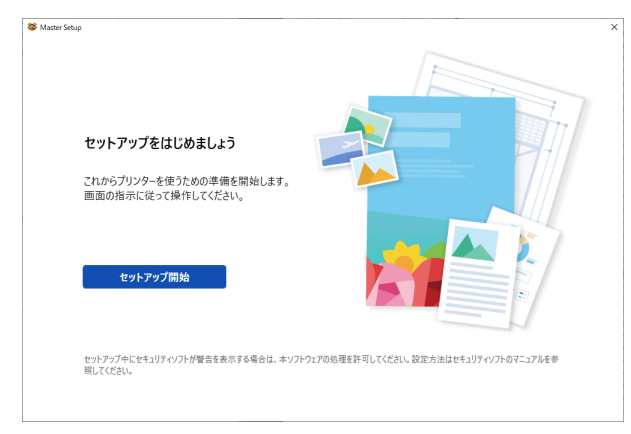

- 入手先:デバイスに同梱されている案内に記載されているホームページからダウンロード
- 起動ファイル名: [Msetup4.exe]

## 参照するインストール手順

**ドライバーごとのインストーラーまたは統合インストーラーを使用する場合**

**●[ネットワーク上のデバイスを探索してインストールする\(P. 23\)](#page-25-0) [ポートや IP アドレスを指定してインストールする\(P. 28\)](#page-30-0) ● [USB 接続してインストールする\(P. 36\)](#page-38-0)** 

**Master Setup を使用する場合**

**[Master Setup を使用してインストールする\(P. 40\)](#page-42-0)**

# <span id="page-25-0"></span>ネットワーク上のデバイスを探索してインストールする

TCP/IP ネットワーク上にあるデバイスを探索して、ドライバーをインストールします。

デバイスに対応する構成プロファイルとデバイスの機能が、ドライバーのインストール中に自動的に設定されます。必 要に応じて、構成プロファイルの変更やインポートもできます。

**メモ**

- TCP/IP ネットワーク環境以外の場合は、ポートや IP アドレスを指定してインストールする手順を参照してくださ い。
- 使用しているネットワーク環境がわからない場合は、ネットワーク管理者に確認してください。

#### 事前条件

- **[必要なシステム環境\(P. 16\)](#page-18-0)**
- デバイスの [WSD 印刷を使用] および[マルチキャスト探索設定]の両方の設定を有効にする(WSD を使用したネ ットワーク環境の場合)
- デバイスのページ記述言語選択(プラグ&プレイ)機能の設定 使用するドライバーに一致するように、デバイスの[ページ記述言語選択 (プラグ&プレイ)]を設定してください。 設定方法については、デバイスのマニュアルを参照してください。
- 使用しているコンピューターと同じサブネット内のデバイスが対象である
- **[インストール時の注意事項\(P. 18\)](#page-20-0)**
- コンピューター起動時、管理者権限を持つユーザーでログオン
- ●[デスクトップ]画面の表示(Windows Server 2012/Server 2012 R2 を使用している場合)

### 操作手順

### **1 インストーラーを起動**

**ホームページからダウンロードしたインストーラーを使用する場合**

ダウンロードしたファイルをダブルクリックして解凍します。解凍してもインストーラーが自動的に起動しない場 合には、[Setup.exe]をダブルクリックしてください。

#### **付属の CD-ROM を使用する場合**

(1) CD-ROM をコンピューターにセット

CD-ROM メニューが表示されない場合は、次の「詳細を開く」をクリックしてください。

次の手順で、インストーラーを起動してください。

- CD-ROM 再生をうながすメッセージが表示されたとき、または Windows エクスプローラーが表示されたとき: [MInst.exe]を実行
- 何も表示されないとき:CD-ROM アイコンをダブルクリック
- 上記の[MInst.exe]がないとき:CD-ROM 内のドライバーフォルダーにある[Setup.exe]を実行

[Setup.exe]を実行した場合は、手順 **[2.\(P. 24\)](#page-26-0)** に進んでください。

(2) 言語の選択画面が表示された場合は、言語を選択 → [OK]をクリック

<span id="page-26-0"></span>(3) メニュー画面から [インストール]をクリック

(4) [接続方法の選択]画面が表示された場合は、[ネットワークで接続する]を選択→ [次へ]をクリック (5) 表示された画面で、インストールするドライバーが選択されていることを確認 → [インストール]をクリック (6) ソフトウェア使用許諾契約書の内容を確認 → [はい]をクリック

## **2** 言語を選択 → [次へ]をクリック

**3** ソフトウェア使用許諾契約書が表示されたら、内容を確認 → [はい]をクリック

## **4** [標準セットアップ] を選択 → [次へ] をクリック

[スリープ状態のプリンターも復帰させて探索する]:ネットワーク上にあるスリープ状態のデバイスも探索する場合 に選択します。

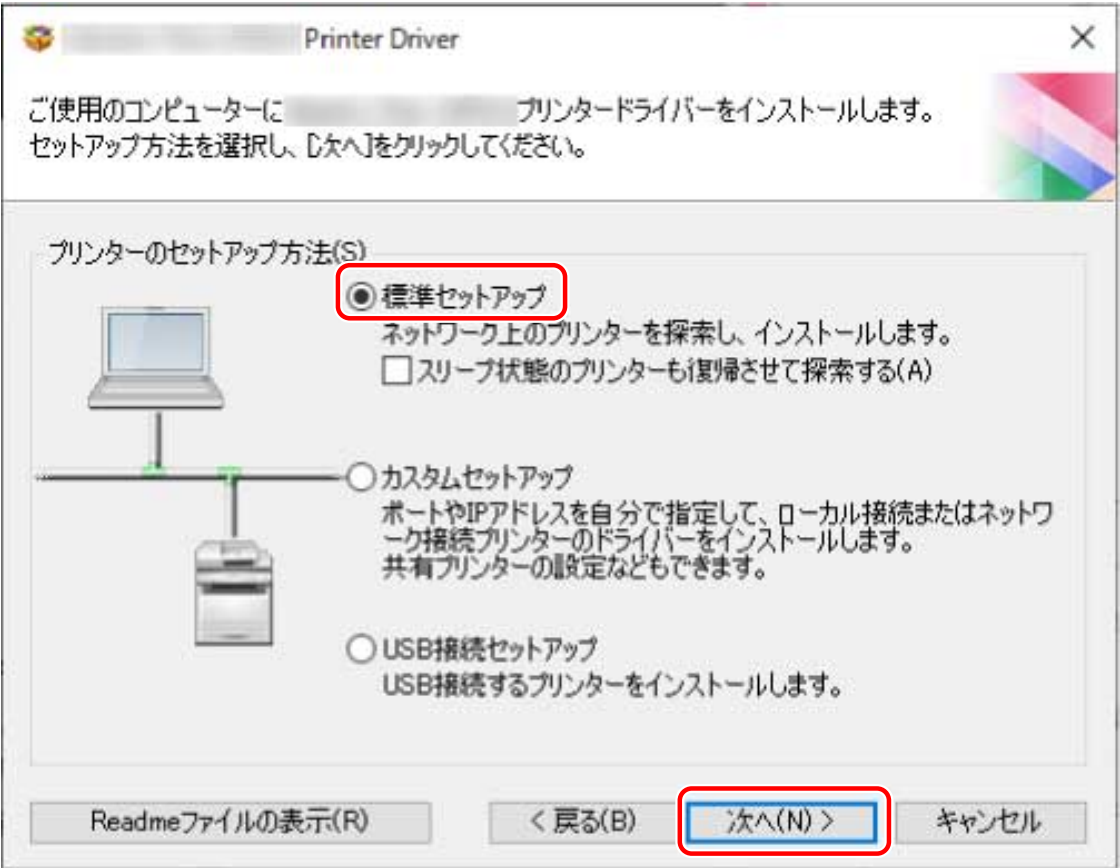

# **5** 必要に応じて項目を選択 → [次へ]をクリック

[Canon Driver Information Assist Service]:プリントサーバー環境でデバイス情報取得機能を使用したいときに選択 します。

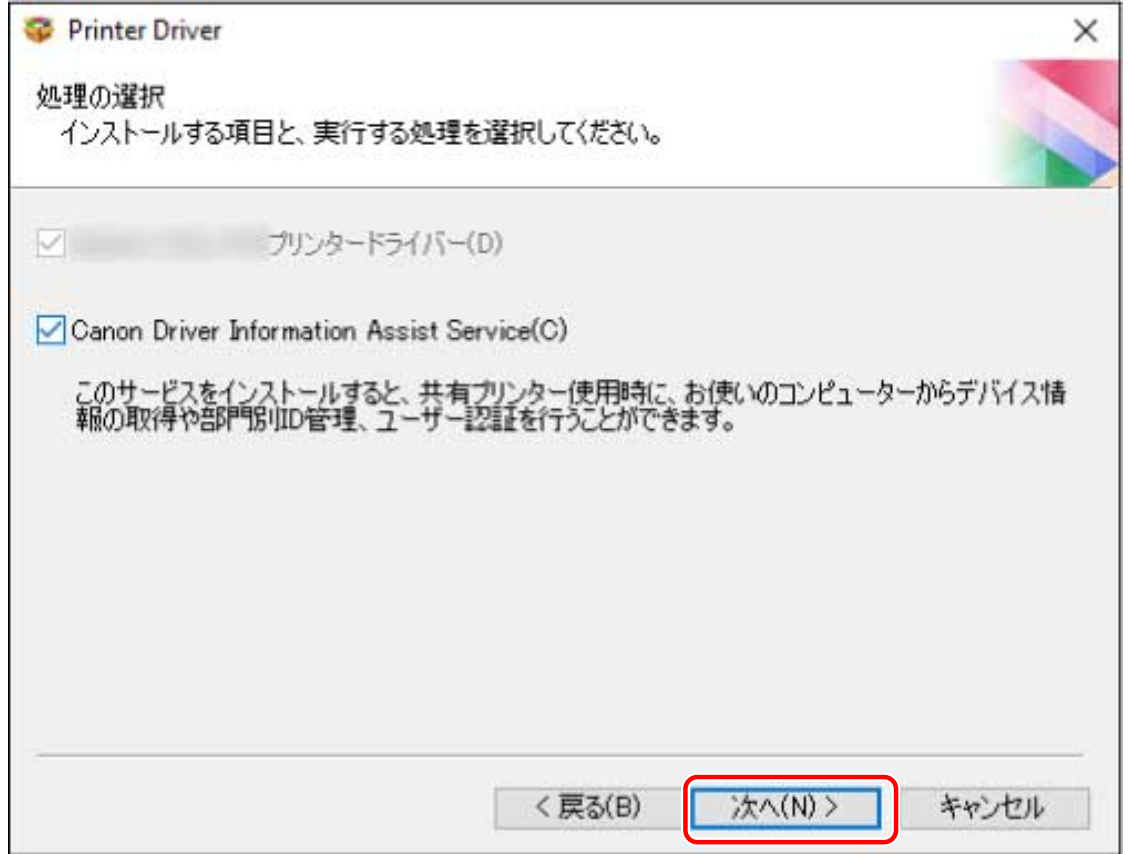

# **6** [プリンター一覧] からインストールするデバイスを選択

[IPv4 デバイス] / [IPv6 デバイス] / [WSD デバイス]: デバイスの接続方法に対応したシートに、探索結果が表示 されます。シートをクリックして切り替えてください。

[探索オプション]:デバイスを探索する時間を変更します。[プリンター一覧]にデバイスが表示されない場合、タ イムアウトまでの時間を延長してデバイスを探索できるようにします。

また、使用するデバイスに指定された SNMP コミュニティー名を入力し、[IPv4 デバイス] / [IPv6 デバイス]シー トに探索結果が表示されるようにできます。

デフォルトの名称「public」以外がデバイスに指定されている場合に設定してください。

[再探索]:[プリンター一覧]にデバイスが表示されない場合にクリックします。再探索してもデバイスが表示され ない場合は、「カスタムセットアップ]を選択し、ポートや IP アドレスを指定してインストールしてください。

**7 デバイス名を変更したり、通常使うデバイスとして設定したり、構成プロファイルを変更したり する場合は、[プリンター情報を設定する]を選択 → [次へ]をクリック** いずれの設定も行わない場合は、[次へ]をクリックし、手順 **[9.\(P. 27\)](#page-29-0)** に進みます。

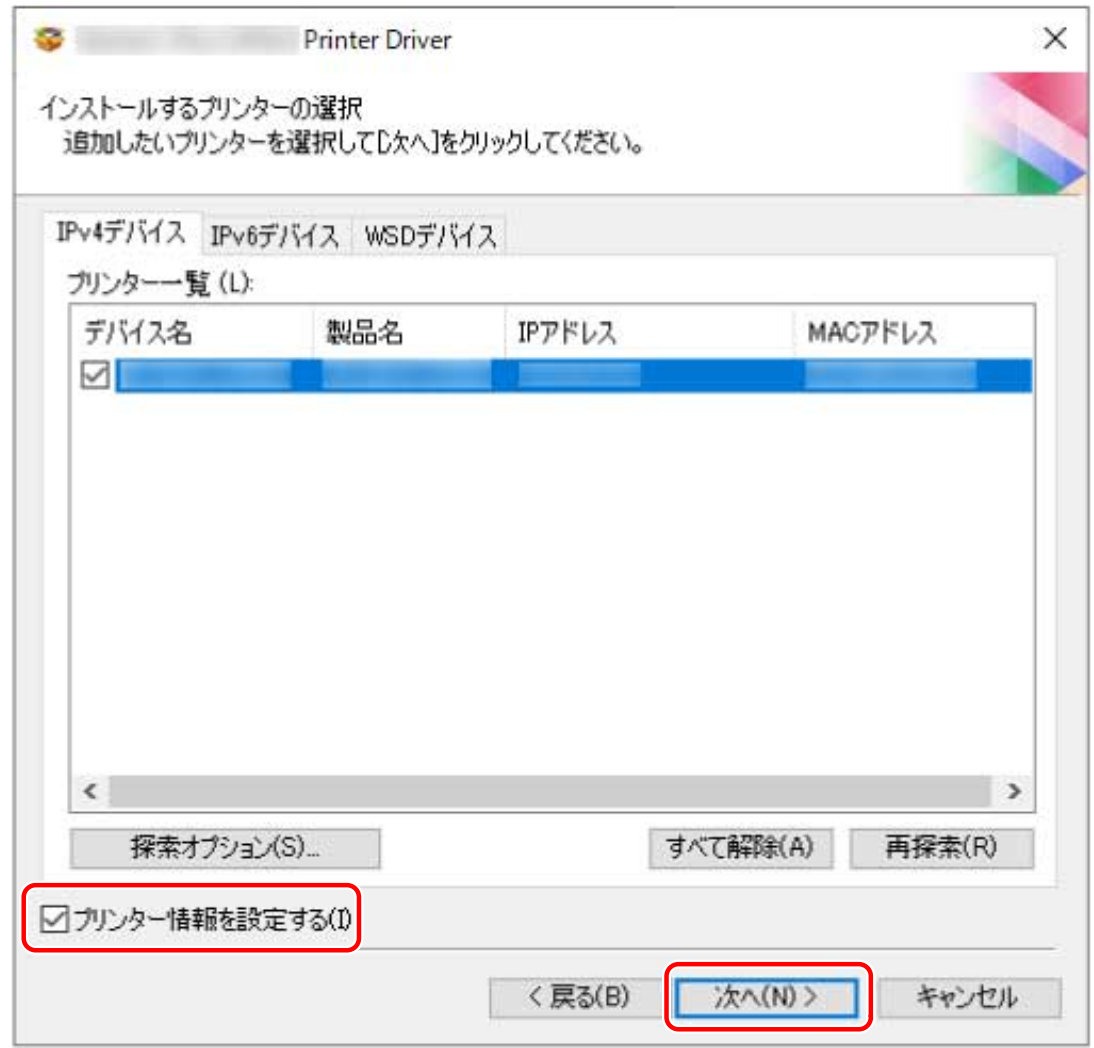

#### **8** [プリンター名] を変更 → [次へ] をクリック

[構成プロファイル]>[変更]:構成プロファイルの変更やインポートが必要な場合にだけ、クリックします。 次の「詳細を開く」をクリックして、操作してください。

構成プロファイルを選択します。

#### **手動で構成プロファイルを選択する場合**

[構成プロファイルの選択]から構成プロファイルを選択 → [OK]をクリック

#### **構成プロファイルをインポートする場合**

[ファイル読み込み]をクリック → 構成プロファイルのファイル(\*.typ)を選択 → [OK]をクリック

**重要**

● デバイスがお使いのコンピューターに接続されている場合、通常は、構成プロファイルが自動的に選択されるよう に設定してください。デバイスに接続できずデバイス情報を取得できない場合や、構成プロファイルをカスタマイ ズする必要がある場合にのみ、構成プロファイルを手動で選択するか、またはエクスポートしたプロファイルをイ ンポートしてください。

[リモート UI へのショートカットをデスクトップに作成する]:デバイスのリモート UI へのショートカットをデスク トップに作成します。

ドライバーをインストール後に、ショートカットに設定しているデバイスの IP アドレスを更新、またはショートカッ トを削除する場合は、手動で行ってください。

[通常のプリンターとして使う]:通常使うデバイスとして設定する場合に選択します。

<span id="page-29-0"></span>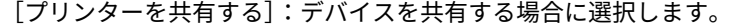

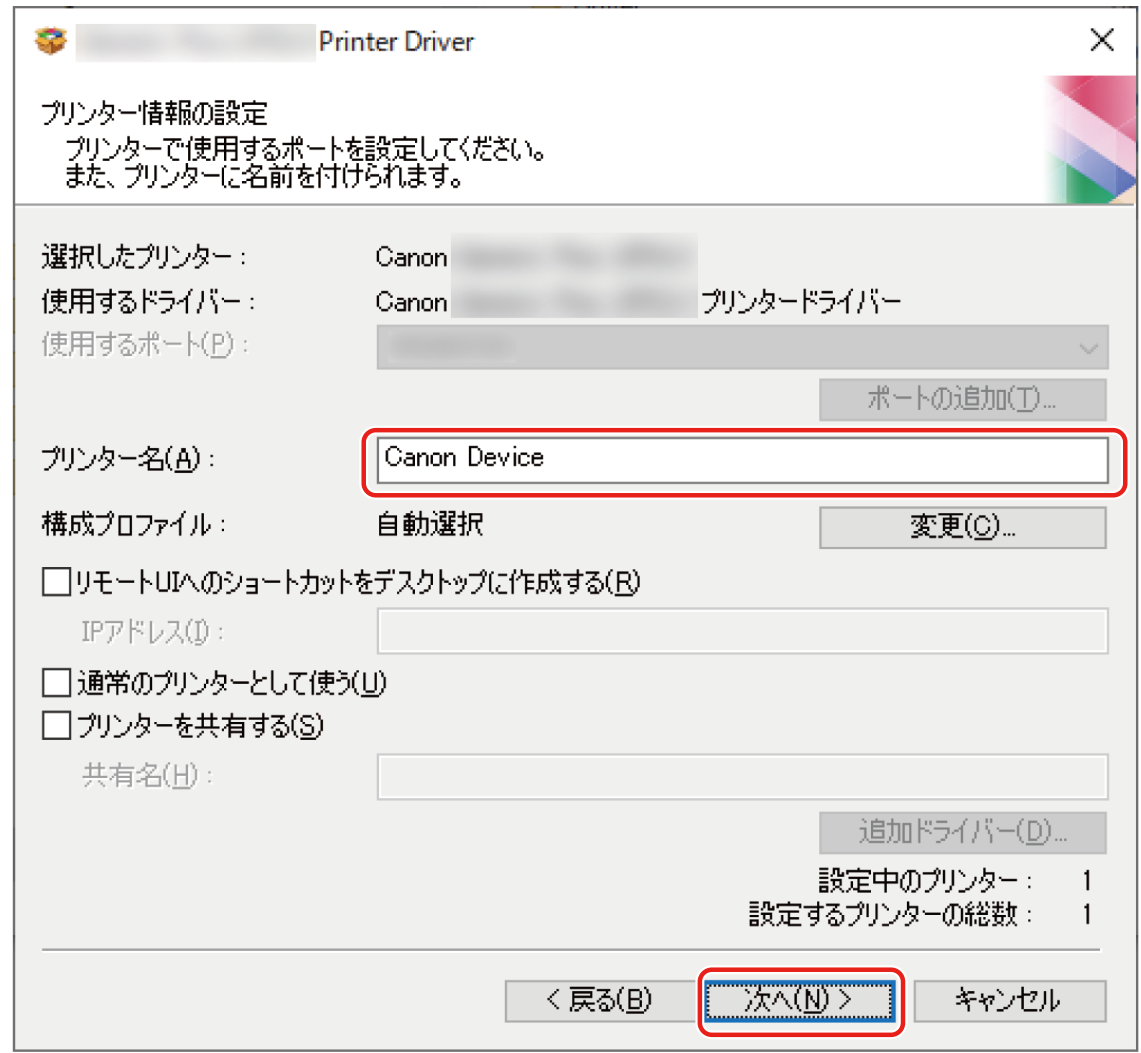

# **9** [インストールするプリンター一覧] を確認 → [開始] をクリック

[更新するプリンターの選択]:更新する必要がないプリンターが一覧にある場合は、クリックします。 画面の指示に従って、インストールを進めます。

# **10 [再起動]または[終了]をクリック**

インストール中にデバイス情報を取得できなかった場合は、印刷する前にデバイス情報を設定してください。デバイス 情報を設定する際に、構成プロファイルの変更やインポートもできます。

デバイス情報の設定方法については、ドライバーのヘルプを参照してください。

## 関連項目

■ [ポートや IP アドレスを指定してインストールする\(P. 28\)](#page-30-0) **[プリントサーバーとしてインストールする\(P. 55\)](#page-57-0) [ドライバーを更新する\(P. 48\)](#page-50-0) [ヘルプの参照\(P. 68\)](#page-70-0)**

# <span id="page-30-0"></span>ポートや IP アドレスを指定してインストールする

ネットワーク接続またはローカル接続されているデバイスで使用するポートや IP アドレスを手動で指定して、ドライ バーをインストールします。ネットワーク上にあるデバイスを探索できなかった場合や独自に設定が必要な場合もこ の手順でインストールしてください。

既存のポートを使用するほかに、標準 TCP/IP ポートやネットワークプリンター用ポートを追加することもできます。

インストール時に、使用するデバイスがコンピューターに接続されている場合は、デバイスに対応する構成プロファイ ルが設定されます。必要に応じて、構成プロファイルの変更やインポートもできます。

適用した構成プロファイルごとにデバイスをインストールします。インストールの途中で台数を変更し、同じ構成プロ ファイルを適用したデバイスを、同時に複数台インストールすることもできます。

#### 事前条件

- **[必要なシステム環境\(P. 16\)](#page-18-0)**
- **[インストール時の注意事項\(P. 18\)](#page-20-0)**
- 指定するポートの確認 標準 TCP/IP ポートまたはネットワークプリンター用ポートのどちらかを指定します。すでに登録されているポー トも指定できます。仮のポート([LPT1]など)を選択して、インストール終了後に設定することもできます。
- デバイスの名前または IP アドレスの確認(標準 TCP/IP ポートを追加する場合) 標準 TCP/IP ポートを追加してインストールする場合は、デバイスの名前や IP アドレスを入力する必要があります。 デバイス名は、ネットワーク上で使用されているデバイス名を使用してください。デバイス名または IP アドレスが わからない場合は、ネットワーク管理者に確認してください。
- コンピューター起動時、管理者権限を持つユーザーでログオン
- ●[デスクトップ]画面の表示(Windows Server 2012/Server 2012 R2 を使用している場合)

## 操作手順

## **1 インストーラーを起動**

#### **ホームページからダウンロードしたインストーラーを使用する場合**

ダウンロードしたファイルをダブルクリックして解凍します。解凍してもインストーラーが自動的に起動しない場 合には、[Setup.exe]をダブルクリックしてください。

#### **付属の CD-ROM を使用する場合**

(1) CD-ROM をコンピューターにセット

CD-ROM メニューが表示されない場合は、次の「詳細を開く」をクリックしてください。

次の手順で、インストーラーを起動してください。

- CD-ROM 再生をうながすメッセージが表示されたとき、または Windows エクスプローラーが表示されたとき: [MInst.exe]を実行
- 何も表示されないとき:CD-ROM アイコンをダブルクリック
- 上記の [MInst.exe] がないとき:CD-ROM 内のドライバーフォルダーにある [Setup.exe] を実行 [Setup.exe]を実行した場合は、手順 **[2.\(P. 29\)](#page-31-0)** に進んでください。

<span id="page-31-0"></span>(2) 言語の選択画面が表示された場合は、言語を選択 → [OK] をクリック

(3) メニュー画面から [インストール] をクリック

(4) [接続方法の選択]画面が表示された場合は、[ネットワークで接続する]を選択 → [次へ]をクリック (5) 表示された画面で、インストールするドライバーが選択されていることを確認 → [インストール]をクリック (6) ソフトウェア使用許諾契約書の内容を確認 → [はい] をクリック

## **2 言語を選択 → [次へ]をクリック**

**3 ソフトウェア使用許諾契約書が表示されたら、内容を確認 → [はい]をクリック**

**4 [カスタムセットアップ]を選択 → [次へ]をクリック**

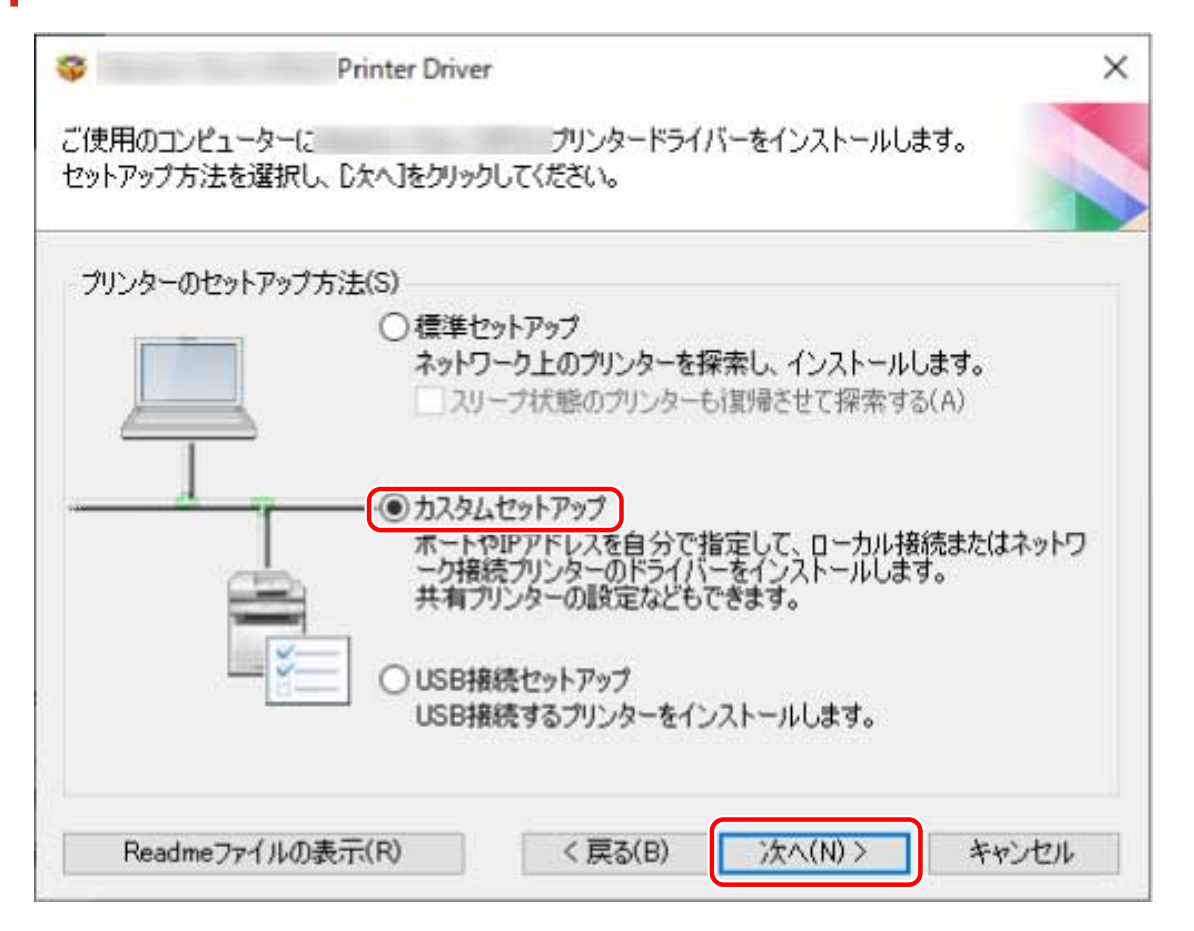

### **5 次の画面が表示された場合は、[新しいプリンターの追加]を選択 → [次へ]をクリック**

[既存プリンタードライバーの更新]:ドライバーの更新だけを行う場合に選択してください。選択した場合は、次に 表示される画面で [更新するプリンターの選択]をクリック → [プリンター一覧]から更新するデバイスを選択→ [OK]をクリックします。表示された画面で[開始]をクリックし、手順 **[11.\(P. 34\)](#page-36-0)** に進みます。

[Canon Driver Information Assist Service]:プリントサーバー環境でデバイス情報取得機能を使用したいときに選択 します。

インストールする

<span id="page-32-0"></span>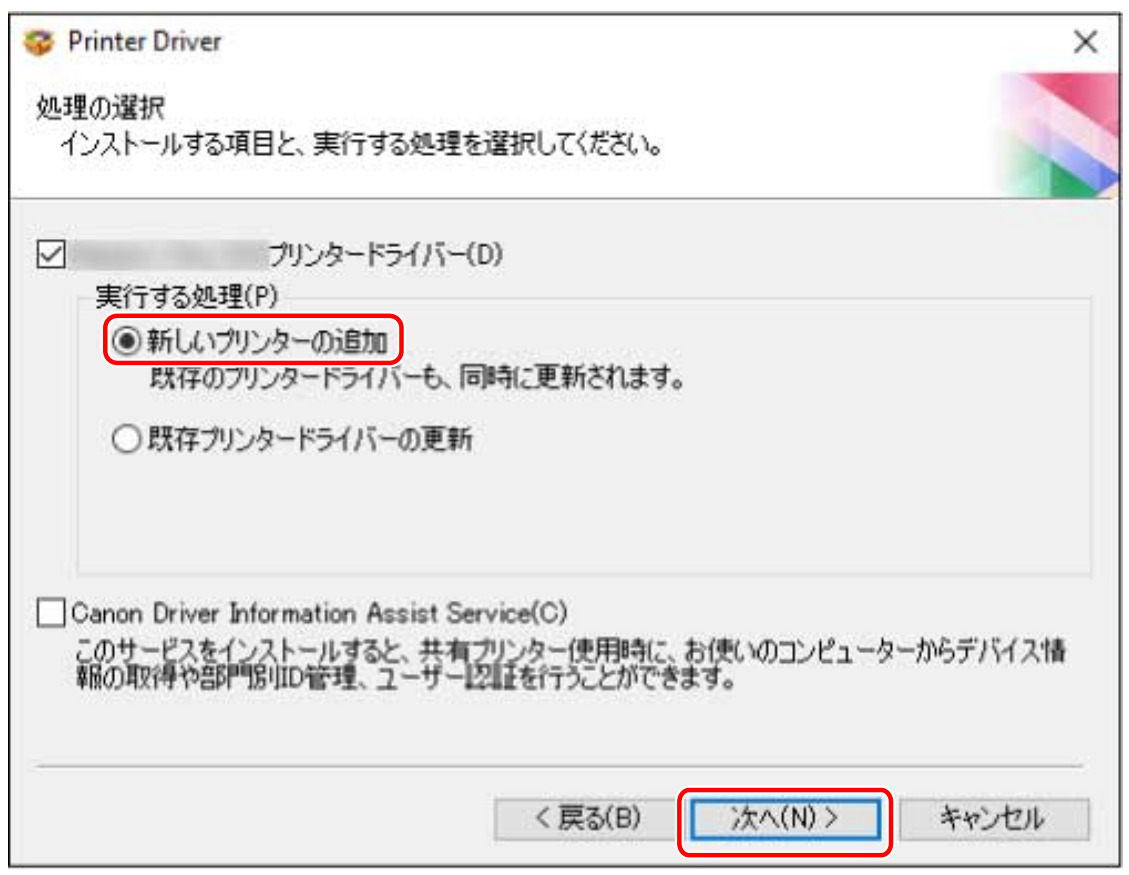

構成プロファイルを選択 → [次へ]をクリック

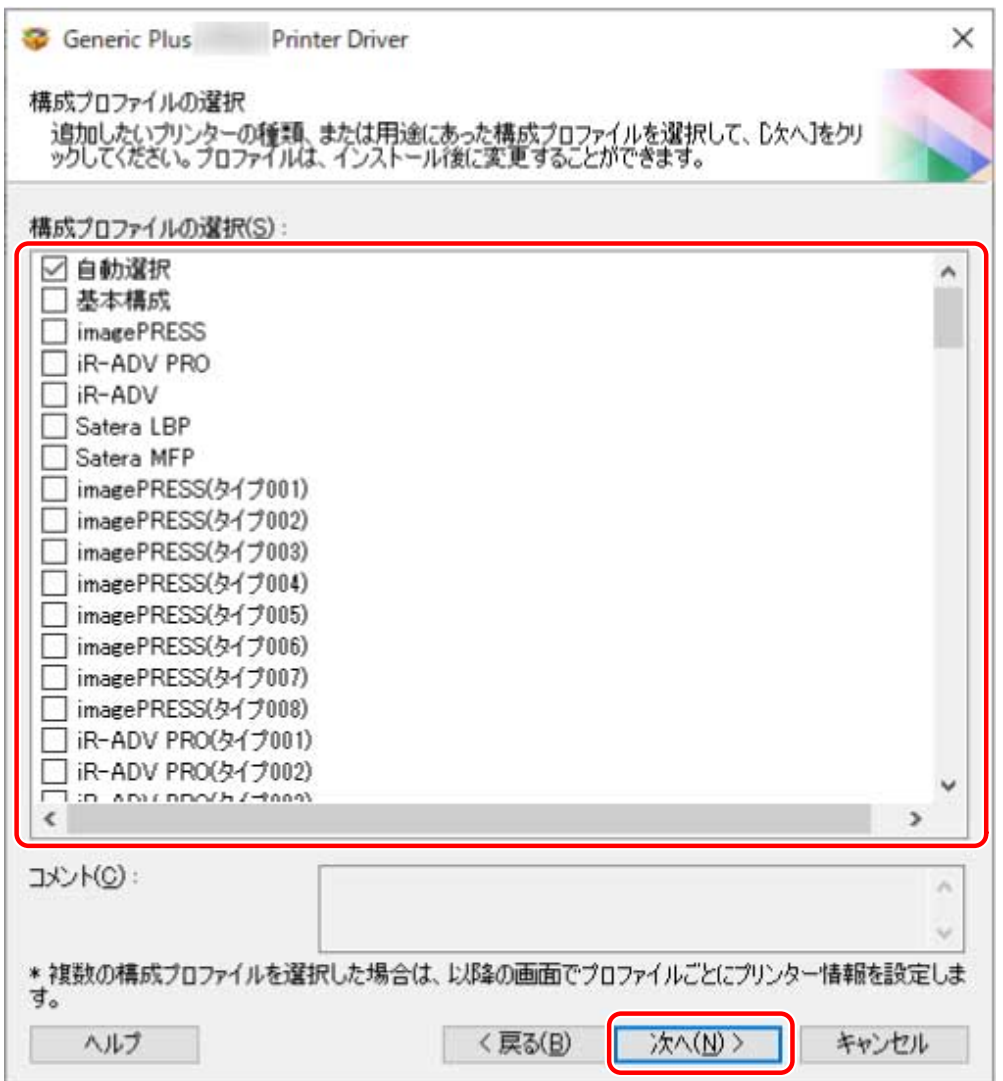

# **重要**

● デバイスがお使いのコンピューターに接続されている場合、通常は、[自動選択] を設定してください。デバイスに 接続できずデバイス情報を取得できない場合や、構成プロファイルをカスタマイズする必要がある場合にだけ、手 動で構成プロファイルを選択してください。

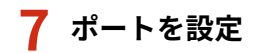

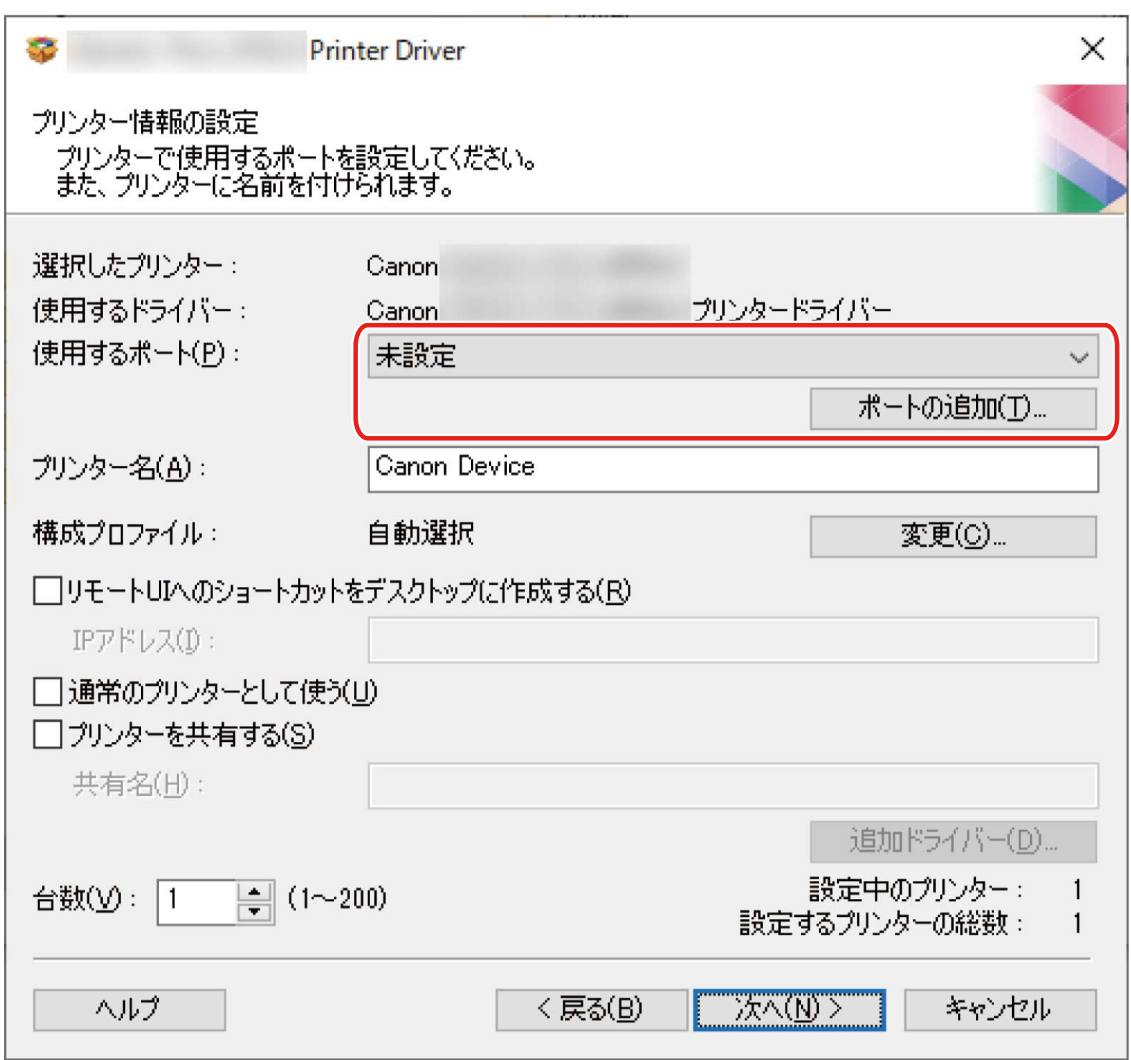

#### **標準 TCP/IP ポートを追加する場合**

(1) [ポートの追加]をクリック→ [追加するポート]から [Standard TCP/IP Port]を選択→ [OK]をクリック (2) ウィザードの指示に従い、デバイス名または IP アドレスを入力

[ポート名]は自動的に入力されます。必要に応じて変更してくだい。

[追加のポート情報が必要です]画面が表示された場合は、次の「詳細を開く」をクリックして、操作してくださ い。

次のどちらかの手順で操作してください。

- ウィザードの前のページに戻る → [プリンター名または IP アドレス]を再入力 → [次へ]をクリック

- [デバイスの種類]> [標準]> [Canon Network Printing Device with P9100]を選択 → [次へ]をクリック 使用しているデバイスによっては、[デバイスの種類]>[標準]で選択する名称が[Canon Network Printing Device with P9100]と異なる場合があります。

#### **ネットワークプリンター用ポートを追加する場合**

(1) [ポートの追加]をクリック→ [追加するポート]から [ネットワーク]を選択→ [OK]をクリック (2) 使用するネットワークプリンターを選択 → [OK]をクリック

#### **既存のポートを使用する場合**

[使用するポート]からポートを選択

#### **8 必要に応じて[プリンター名]を設定**

[構成プロファイル] > [変更]:構成プロファイルの変更やインポートが必要な場合にだけ、クリックします。 次の「詳細を開く」をクリックして、操作してください。

構成プロファイルを選択します。

#### **手動で構成プロファイルを選択する場合**

[構成プロファイルの選択]から構成プロファイルを選択→ [OK]をクリック

#### **構成プロファイルをインポートする場合**

[ファイル読み込み]をクリック → 構成プロファイルのファイル(\*.typ)を選択 → [OK]をクリック

[リモート UI へのショートカットをデスクトップに作成する]:デバイスのリモート UI へのショートカットをデスク トップに作成します。[IP アドレス]にデバイスの IP アドレスを入力してください。

ドライバーをインストール後に、ショートカットに設定しているデバイスの IP アドレスを更新、またはショートカッ トを削除する場合は、手動で行ってください。

[通常のプリンターとして使う]:通常使うデバイスとして設定する場合に選択します。

[プリンターを共有する]:デバイスを共有する場合に選択します。

ネットワークプリンター用ポートを追加または選択した場合は、[プリンター名]および [プリンターを共有する] を設定できません。

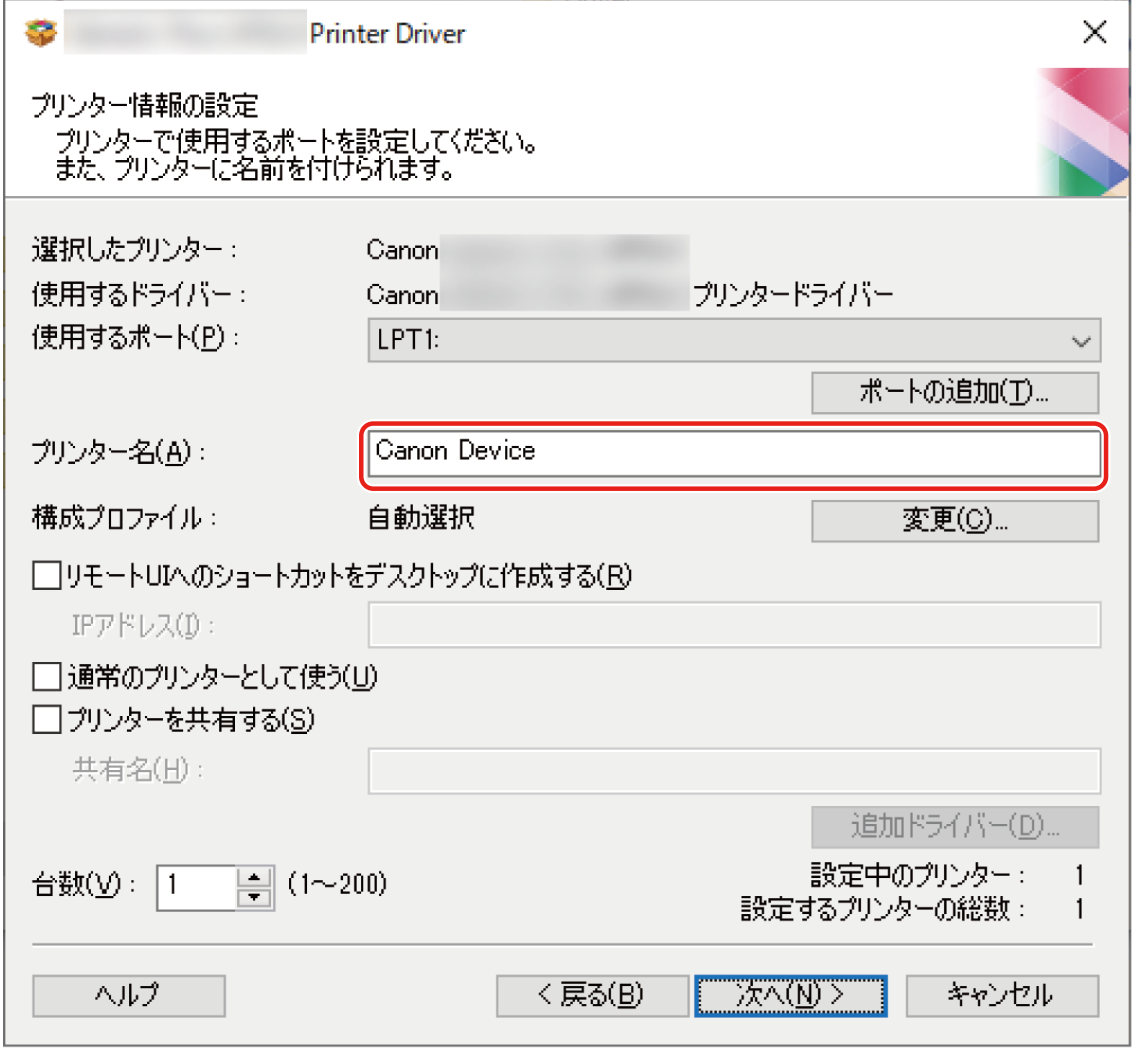

#### **9** 必要に応じて、インストールするデバイスの台数を[台数]で変更 → [次へ]をクリック

デバイスの台数は、手順 **[6.\(P. 30\)](#page-32-0)** で選択した構成プロファイルごとに変更できます。

[次へ]をクリックすると、[台数]の変更が、[設定中のプリンター]および [設定するプリンターの総数]に反映 されます。

[設定中のプリンター]は、現在設定中のデバイスが何台目かを示します。
[設定中のプリンター]/[設定するプリンターの総数]ヘの台数反映の例については、次の「詳細を開く」をクリッ クして、参照してください。

次の 2 つの構成プロファイルを選択し、台数を変更する場合の例を、次に示します。

- 構成プロファイル A:1 台から 3 台に変更

- 構成プロファイル B:1 台

(1) 構成プロファイル A を適用したデバイスでは、はじめに次の値が表示されます。

[設定中のプリンター]:1 /[設定するプリンターの総数]:2

(2) [台数] を1から3に変更→ [次へ] をクリック

構成プロファイル A を適用したデバイスの情報として、次のように反映されます。

[設定中のプリンター]:2 /[設定するプリンターの総数]:4

これは、現在設定中のデバイスが 2 台目で、インストールするデバイスの総数が 4 台(構成プロファイル A を適用し たデバイスが3台、構成プロファイル B を適用したデバイスが1台)になったことを示します。

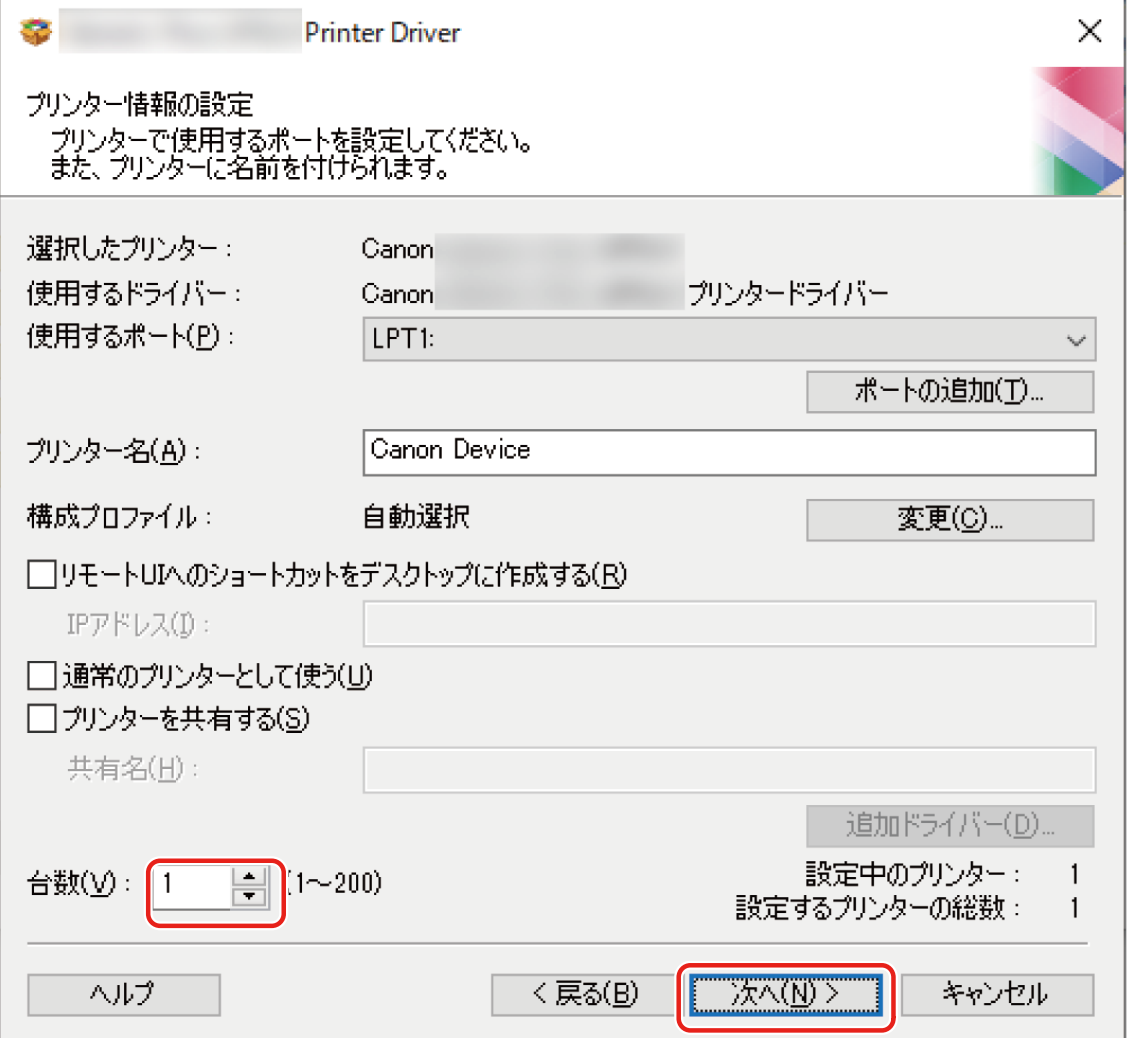

手順 **[6.\(P. 30\)](#page-32-0)** で複数の構成プロファイルを選択した場合、または[台数]で複数台数を指定した場合は、[設定する プリンターの総数]の回数分、[プリンター情報の設定]画面が表示されます。デバイスごとに手順 **[7.\(P. 31\)](#page-33-0)** から **[9.](#page-35-0) [\(P. 33\)](#page-35-0)** を繰り返して設定してください。

#### **10 [インストールするプリンター一覧]を確認 → [開始]をクリック**

画面の指示に従って、インストールを進めます。

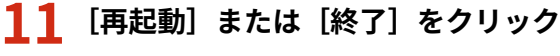

インストール中にデバイス情報を取得できなかった場合は、印刷する前にデバイス情報を設定してください。デバイス 情報を設定する際に、構成プロファイルの変更やインポートもできます。

デバイス情報の設定方法については、ドライバーのヘルプを参照してください。

#### 関連項目

- **[プリントサーバーとしてインストールする\(P. 55\)](#page-57-0) [ポートを変更する\(P. 59\)](#page-61-0) [ドライバーを更新する\(P. 48\)](#page-50-0)**
- 
- **[ヘルプの参照\(P. 68\)](#page-70-0)**

インストールする

### <span id="page-38-0"></span>USB 接続してインストールする

デバイスとコンピューターを USB ケーブルで接続して、ドライバーをインストールします。

インストール中に、デバイスに対応する構成プロファイルが自動的に設定されます。必要に応じて、構成プロファイル の変更やインポートもできます。

#### 事前条件

- **[必要なシステム環境\(P. 16\)](#page-18-0)**
- オプションの USB インターフェースボードの設置(使用しているデバイスで必要な場合)
- デバイスのページ記述言語選択(プラグ&プレイ)機能の設定(使用しているデバイスで必要な場合) 使用するドライバーに一致するように、デバイスの[ページ記述言語選択 (プラグ&プレイ)]を設定してください。 設定方法については、デバイスのマニュアルを参照してください。
- **[インストール時の注意事項\(P. 18\)](#page-20-0)**
- コンピューター起動時、管理者権限を持つユーザーでログオン
- ●[デスクトップ]画面の表示(Windows Server 2012/Server 2012 R2 を使用している場合)

#### 操作手順

#### **1 デバイスの主電源を切る**

#### **2 インストーラーを起動**

**ホームページからダウンロードしたインストーラーを使用する場合**

ダウンロードしたファイルをダブルクリックして解凍します。解凍してもインストーラーが自動的に起動しない場 合には、[Setup.exe]をダブルクリックしてください。

#### **付属の CD-ROM を使用する場合**

(1) CD-ROM をコンピューターにセット

CD-ROM メニューが表示されない場合は、次の「詳細を開く」をクリックしてください。

次の手順で、インストーラーを起動してください。

- CD-ROM 再生をうながすメッセージが表示されたとき、または Windows エクスプローラーが表示されたとき: [MInst.exe]を実行
- 何も表示されないとき:CD-ROM アイコンをダブルクリック
- 上記の [MInst.exe] がないとき:CD-ROM 内のドライバーフォルダーにある [Setup.exe] を実行

[Setup.exe]を実行した場合は、手順 **[3.\(P. 37\)](#page-39-0)** に進んでください。

(2) 言語の選択画面が表示された場合は、言語を選択 → [OK]をクリック

(3) メニュー画面から [インストール]をクリック

- (4) [接続方法の選択]画面が表示された場合は、[USB で接続する]を選択 → [次へ]をクリック
- (5) 表示された画面で、インストールするドライバーが選択されていることを確認 → [インストール]をクリック (6) ソフトウェア使用許諾契約書の内容を確認 → [はい] をクリック

<span id="page-39-0"></span>言語を選択 → [次へ] をクリック

#### ソフトウェア使用許諾契約書が表示されたら、内容を確認 → [はい]をクリック

[USB 接続セットアップ]を選択 → [次へ]をクリック

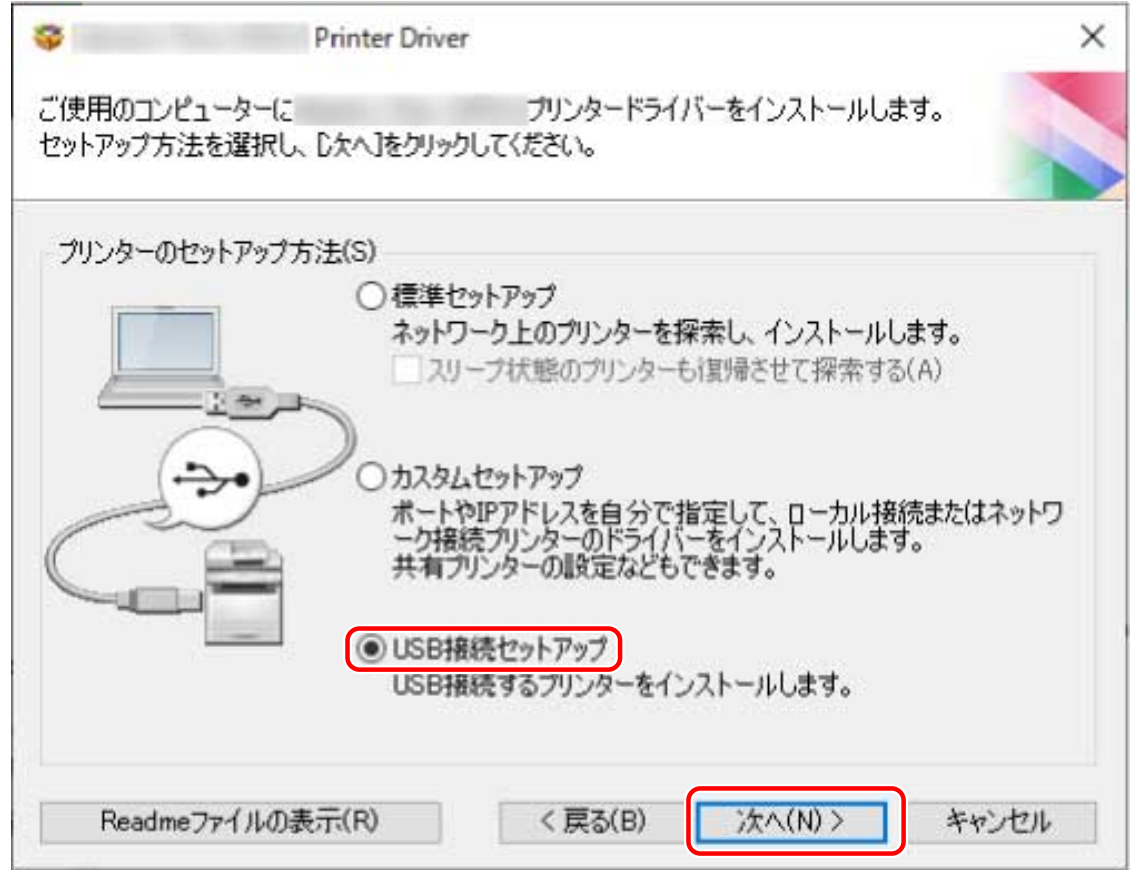

#### **次の画面が表示されたら、デバイスとコンピューターを USB ケーブルで接続 → デバイスの主電 源を入れる**

[スキップ]:正しく USB 接続されている場合、この画面での自動終了を待たずにインストールを完了できます。

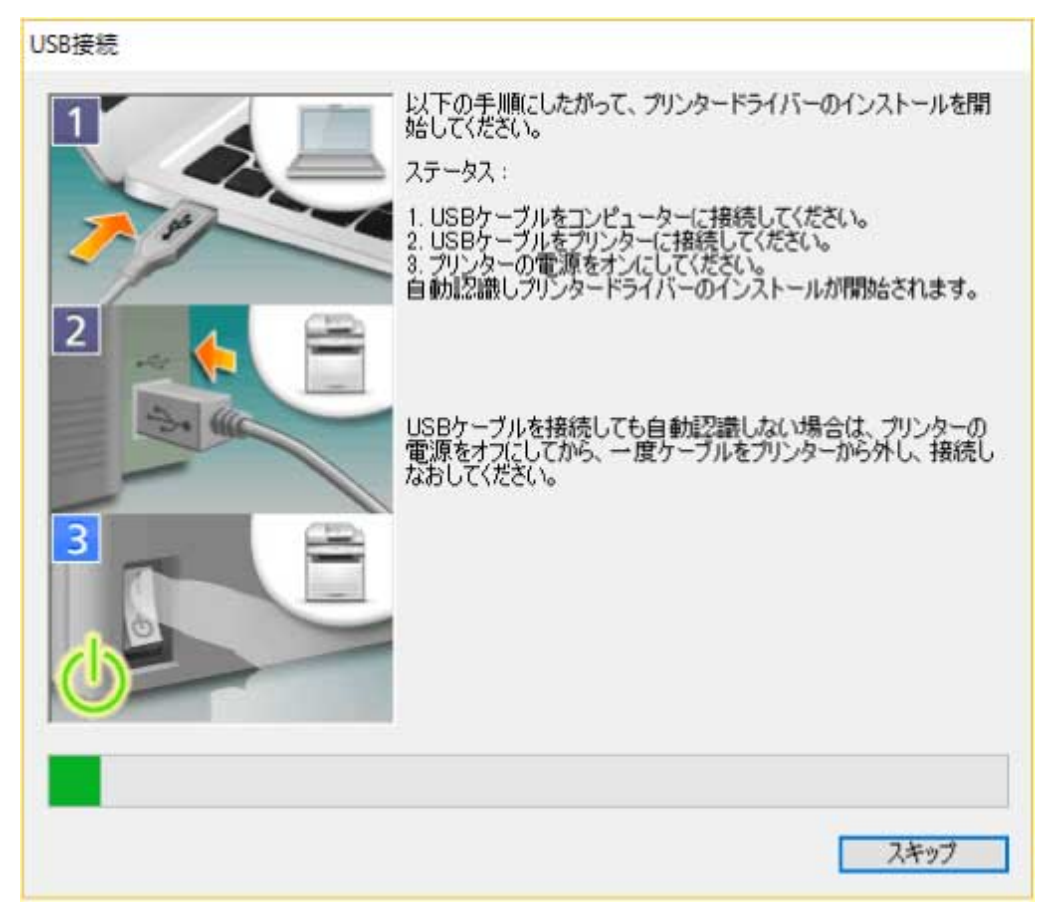

画面の指示に従って、インストールを進めます。

上記の画面でインストールに失敗する場合は、次の「詳細を開く」をクリックして、操作してください。 次の手順を行ってから、再度ドライバーをインストールしてください。

(1) デバイスとコンピューターを USB ケーブルで接続 → デバイスの主電源を入れる

(2) [デバイス マネージャー]を表示

**[ (スタートメニュー)]から表示する場合**

[ ]を右クリック → メニューから[デバイス マネージャー]を選択

#### **「コントロールパネル**】から表示する場合

[ハードウェアとサウンド](または[ハードウェア])>[デバイス マネージャー]を表示

(3) [ほかのデバイス]から対象のデバイスを右クリック → デバイスをアンインストールするメニューを選択

(4) デバイス名称を確認

Canon + <使用しているモデル名称>

#### **7 プリンター情報を示す画面で、構成プロファイルがデバイスに適しているか確認**

[構成プロファイル] > [変更]:構成プロファイルの変更やインポートが必要な場合にだけ、クリックします。 次の「詳細を開く」をクリックして、操作してください。

構成プロファイルを選択します。

#### **手動で構成プロファイルを選択する場合**

[構成プロファイルの選択]から構成プロファイルを選択→ [OK]をクリック

#### **構成プロファイルをインポートする場合**

[ファイル読み込み]をクリック → 構成プロファイルのファイル(\*.typ)を選択 → [OK]をクリック

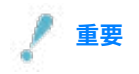

● デバイスがお使いのコンピューターに接続されている場合、通常は、構成プロファイルが自動的に選択されるよう に設定してください。デバイスに接続できずデバイス情報を取得できない場合や、構成プロファイルをカスタマイ ズする必要がある場合にのみ、構成プロファイルを手動で選択するか、またはエクスポートしたプロファイルをイ ンポートしてください。

#### **8 [再起動]または[終了]をクリック**

インストール中にデバイス情報を取得できなかった場合は、印刷する前にデバイス情報を設定してください。デバイス 情報を設定する際に、構成プロファイルの変更やインポートもできます。

デバイス情報の設定方法については、ドライバーのヘルプを参照してください。

#### 関連項目

**[ヘルプの参照\(P. 68\)](#page-70-0)**

インストールする

## Master Setup を使用してインストールする

Master Setup は、対象デバイスの接続環境(ネットワーク接続/USB 接続)を意識することなく、デバイスに対応する ドライバーをインストールできます。

画面の指示に従って操作し、ドライバーをインストールしてください。

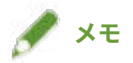

- Master Setup は次の機能に対応していません。必要に応じて、Master Setup 以外のインストーラーでインストール してください。
	- IPv6 接続のデバイス探索
	- 同一機種を複数台 USB 接続したデバイスの識別
	- 共有プリンター設定
	- 代替ドライバーのインストール

#### 事前条件

- インターネット接続している環境である
- **[必要なシステム環境\(P. 16\)](#page-18-0)**

ただし、Master Setup によるインストールは、Windows 10/11 だけサポートしています。

- デバイスのページ記述言語選択(プラグ&プレイ)機能の設定(使用しているデバイスで必要な場合) 使用するドライバーに一致するように、デバイスの[ページ記述言語選択 (プラグ&プレイ)]を設定してください。 設定方法については、デバイスのマニュアルを参照してください。
- 使用しているコンピューターと同じサブネット内のデバイスが対象である(ネットワーク接続したデバイスを探索 する場合)
- **[インストール時の注意事項\(P. 18\)](#page-20-0)**
- コンピューター起動時、管理者権限をもつユーザーでログオン

#### 操作手順

#### **1 インストーラーを起動**

ダウンロードしたファイルを解凍し、[Msetup4.exe]をダブルクリックしてください。

選択した言語と地域が、ドライバーがサポートしない組み合わせの場合は、Windows に設定されている言語でドラ イバーがインストールされます。

**2 画面の指示に従って、インストールを進める**

#### **3 [完了]、[今すぐ再起動]、または[あとで]をクリック**

デスクトップにオンラインマニュアルへのショートカットが作成されます。

インストール中にデバイス情報を取得できなかった場合は、印刷する前にデバイス情報を設定してください。デバイス 情報を設定する際に、構成プロファイルの変更やインポートもできます。

デバイス情報の設定方法については、ドライバーのヘルプを参照してください。

#### 関連項目

**[ヘルプの参照\(P. 68\)](#page-70-0)**

インストールする

## インストーラーを使用しないインストール

**[inf ファイルを指定してインストールする\(P. 43\)](#page-45-0) [WSD ポートを使用してインストールする\(P. 45\)](#page-47-0)** インストールする

## <span id="page-45-0"></span>inf ファイルを指定してインストールする

Windows のプリンターの追加機能で inf ファイルを指定して、ドライバーをインストールする手順を説明します。こ こでは、標準 TCP/IP ポートでのインストールについて説明します。

#### 事前条件

- **[必要なシステム環境\(P. 16\)](#page-18-0)**
- **デバイスの IP アドレスの確認**
- inf ファイルの用意

キヤノンホームページ(https://canon.jp/)または付属の CD-ROM からドライバーを入手し、inf ファイルを用意し てください。

inf ファイルは、入手したドライバーのフォルダー内にある [Driver] フォルダーと、[etc] フォルダーに格納され ています。

コンピューターにインストールされているこのドライバーを、すべて最新版にする場合

- [Driver]フォルダー内の inf ファイルを使用

コンピューターにすでにインストールしているこのドライバーは更新せず、最新版を別途インストールする場合

- [etc]フォルダー内の inf ファイルを使用
- **[インストール時の注意事項\(P. 18\)](#page-20-0)**
- コンピューター起動時、管理者権限を持つユーザーでログオン
- ●[デスクトップ]画面の表示(Windows Server 2012/Server 2012 R2 を使用している場合)

#### 操作手順

#### **1 Windows のプリンター追加ウィザードを起動**

#### スタートメニューの [ <mark>演</mark>論 設定] から起動する場合

- (1) [Bluetooth とデバイス](または[デバイス])を表示
- (2) [プリンターとスキャナー]から、[プリンターまたはスキャナーを追加します] > [デバイスの追加] (または [プリンターまたはスキャナーを追加します])をクリック
- (3) [プリンターが一覧にない場合] > [手動で追加] (または [プリンターが一覧にない場合]) をクリック

#### 「コントロールパネル**]から起動する場**合

(1) [デバイスとプリンター]を表示

[設定]画面が表示された場合は、上記の [86]設定]から起動する手順を参照して操作してください。

(2) 「プリンターの追加]をクリック

(3) デバイスを選択する画面が表示されたときは、プリンターが一覧にないことを示すリンクをクリック

#### **2 ローカルプリンターの追加を選択し、次の画面に進む**

- **3 [新しいポートの作成]を選択 → [ポートの種類]から[Standard TCP/IP Port]を選択 → [次 へ]をクリック**
- ▲ [ホスト名または IP アドレス]にデバイスの IP アドレスを入力 → 画面の指示に従って進む

デバイスを検出できなかった場合は、不明なデバイスとして認識されていることがあります。その場合は、次の「詳 細を開く」をクリックしてください。

- (1) [デバイス マネージャー]を表示
	- **[ (スタートメニュー)]から表示する場合**
- [  $\blacksquare$  ] を右クリック → メニューから [デバイス マネージャー]を選択

#### [コントロールパネル]から表示する場合

[ハードウェアとサウンド](または[ハードウェア])>[デバイス マネージャー]を表示

(2) [ほかのデバイス]>[不明なデバイス]を選択して右クリック → ドライバーを更新するメニューを選択

(3) ドライバーソフトウェアの更新ウィザードで、[コンピューターを参照してドライバーを検索]をクリック→ [コ ンピューター上の利用可能なドライバーの一覧から選択します]をクリック

(4) [共通ハードウェアの種類]から [プリンター]を選択→ [次へ]をクリック

#### **5 [プリンター ドライバーのインストール]画面で、[ディスク使用]をクリック**

- **6 [参照]をクリック → 用意しておいた inf ファイルを選択**
- **7** [プリンター]から使用するデバイスを選択 → [次へ]をクリック

#### **8 画面の指示に従ってドライバーをインストール → [完了]をクリック**

インストール中に、[基本構成]または[基本構成(互換)]どちらかの構成プロファイルが設定されます。

インストール完了後、デバイス情報を設定してください。デバイスの機能を有効にするには、使用しているデバイスに 適した構成プロファイルに変更し、デバイスの機能とオプションの情報を設定します。

デバイス情報の設定方法については、ドライバーのヘルプを参照してください。

#### 関連項目

**[ポートを変更する\(P. 59\)](#page-61-0) [ヘルプの参照\(P. 68\)](#page-70-0)**

インストールする

## <span id="page-47-0"></span>WSD ポートを使用してインストールする

WSD(Web Services on Devices)ポートを使用して、Windows のプリンター一覧から、ネットワーク上のデバイスを 探索し、ドライバーをインストールする手順を説明します。

**重要**

● 複数のドライバーをインストールしたい場合は、標準 TCP/IP ポートを併用してください。WSD ポートを使用する と、複数のドライバーをインストールできません。

#### 事前条件

- **[必要なシステム環境\(P. 16\)](#page-18-0)**
- デバイスのページ記述言語選択 (プラグ&プレイ)機能の設定 使用するドライバーに一致するように、デバイスの[ページ記述言語選択 (プラグ&プレイ)]を設定してください。 設定方法については、デバイスのマニュアルを参照してください。
- **[ポートや IP アドレスを指定してインストールする\(P. 28\)](#page-30-0)** 仮のポート([LPT1]など)を指定して、ドライバーをインストールしておいてください。

#### 操作手順

#### スタートメニューの [ 図 設定] からインストールするには

- **1 [Bluetooth とデバイス](または[デバイス])を表示**
- **2 [プリンターとスキャナー]から、[プリンターまたはスキャナーを追加します]>[デバイスの追 加](または[プリンターまたはスキャナーを追加します])をクリック**
- **3 目的のデバイスに対応する[デバイスの追加]をクリック**

#### [コントロールパネル]からインストールするには

#### **1 [デバイスとプリンター]を表示**

[設定]画面が表示された場合は、上記の [ 33] 設定] からインストールする手順を参照して操作してください。

**2 [デバイスの追加]をクリック**

#### **3 目的のデバイスを選択 → [次へ]をクリック**

インストール中に、[基本構成]または[基本構成(互換)]どちらかの構成プロファイルが設定されます。

インストール完了後、デバイス情報を設定してください。デバイスの機能を有効にするには、使用しているデバイスに 適した構成プロファイルに変更し、デバイスの機能とオプションの情報を設定します。

デバイス情報の設定方法については、ドライバーのヘルプを参照してください。

### <del> ★ モ</del>

- WSD ポートを使用してインストールした場合、接続しているデバイスによっては、デバイス情報を取得できないこ とがあります。
- WSD ポートを使用したインストールが完了したら、仮のポートを指定してインストールしたときに Windows のプ リンター一覧に追加されたデバイスは不要になります。 不要なデバイスを削除する場合は、Windows のプリンター一覧でデバイスを選択したあと、[デバイスの削除]を 選択するか、またはデバイスの管理画面で [削除] をクリックします。

Windows のプリンター一覧を表示する方法は、上記操作手順を参照してください。

#### 関連項目

**[ヘルプの参照\(P. 68\)](#page-70-0) [WSD ポートで接続したデバイスを探索できない\(P. 75\)](#page-77-0)**

## 更新/アンインストールする

ドライバーの更新方法、およびアンインストール方法を説明します。

- **[ドライバーを更新する\(P. 48\)](#page-50-0)**
- **[ドライバーをアンインストールする\(P. 50\)](#page-52-0)**

### <span id="page-50-0"></span>ドライバーを更新する

インストールされているドライバーを、新しいバージョンに更新します。

新しい機能や OS に対応した、最新のドライバーをダウンロードして更新することをおすすめします。

新しいデバイス用にドライバーをインストールすると同時に、すでにインストールされているドライバーを更新するこ ともできますが、ここでは、インストールされているドライバーの更新だけを行う手順を説明します。

#### 事前条件

- インストーラーの入手 最新インストーラーはキヤノンホームページ(https://canon.jp/)からダウンロードできます。
- デバイスを USB ケーブルで接続し主電源を入れる(USB 接続してインストールしたドライバーを更新する場合)
- コンピューター起動時、管理者権限を持つユーザーでログオン
- [デスクトップ]画面の表示(Windows Server 2012/Server 2012 R2 を使用している場合)

#### 操作手順

- **1 インストーラーを起動 → 画面の指示に従って進む**
- **7** [プリンターのセットアップ方法]で、[カスタムセットアップ]を選択 → [次へ]をクリック
- **3 [既存プリンタードライバーの更新]を選択 → [次へ]をクリック**

インストールする

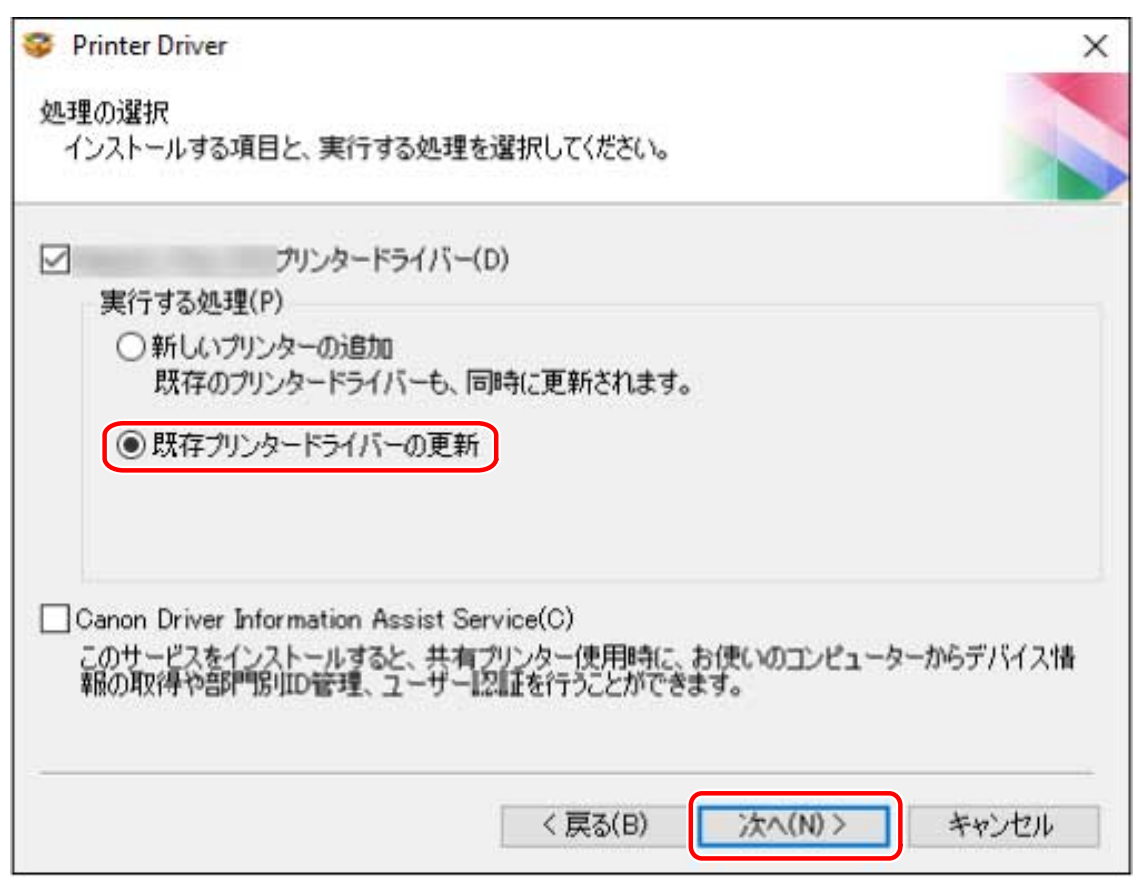

#### **4 [インストールするプリンター一覧]を確認 → [開始]をクリック**

ドライバーを更新しないデバイスがある場合は、[更新するプリンターの選択]をクリック→ [プリンター一覧]か ら、デバイスの選択を解除 → [OK]をクリックします。

#### **5 [終了]をクリック**

コンピューターの再起動をうながすメッセージが表示された場合は、それに従ってください。

プリントサーバー上のドライバーを更新した場合は、共有プリンターのクライアントとして設定する手順を参照して、 クライアントのドライバーも更新してください。

#### 関連項目

**●[ネットワーク上のデバイスを探索してインストールする\(P. 23\)](#page-25-0) [ポートや IP アドレスを指定してインストールする\(P. 28\)](#page-30-0) ● [USB 接続してインストールする\(P. 36\)](#page-38-0) [共有プリンターのクライアントとして設定する\(P. 57\)](#page-59-0)**

インストールする

### <span id="page-52-0"></span>ドライバーをアンインストールする

不要になったドライバーをアンインストールする手順を説明します。Windows からアンインストーラーを起動する方 法と、付属の CD-ROM またはダウンロードしたドライバーのフォルダー内にあるアンインストーラーを使用する方法 とがあります。

#### 事前条件

- コンピューター起動時、管理者権限を持つユーザーでログオン
- ●[デスクトップ]画面の表示(Windows Server 2012/Server 2012 R2 を使用している場合)

#### 操作手順

**1 ドライバーのアンインストーラーを起動**

● **Windows の機能を使用する場合**

スタートメニューの [ <mark>数)</mark> 設定] から起動するとき

(1) [アプリ](または[システム])>[アプリと機能]を表示

(2) アンインストールしたいドライバーに対応する [ : ] をクリック (またはドライバーを選択) → [アンインス トール]をクリック

#### **「コントロールパネル]から起動するとき**

(1) [プログラム]>[プログラムのアンインストール]を表示

(2) アンインストールしたいドライバーを選択 → メニューから [アンインストールと変更]を選択

#### ● **ドライバーが提供するアンインストール用ファイルを使用する場合**

次のどちらかのファイルをダブルクリックしてください。

#### **インストールされているドライバーのフォルダー内にあるファイルを使用するとき**

次のフォルダーの下にある、ドライバーに対応した [UNINSTAL.exe] を使用してください。

<インストールフォルダー>\Canon\PrnUninstall

#### **付属の CD-ROM またはダウンロードしたドライバーのフォルダー内にあるファイルを使用するとき**

入手したドライバーのフォルダー内にある次のファイルを使用してください。

misc\UNINSTAL.exe

インストールに Master Setup を使用した場合、アンインストール用のファイルが提供されません。その場合は、 Windows の機能を使用してアンインストールしてください。

#### **2** アンインストールするデバイス名を選択 → [削除]をクリック

[クリーンアップ]:選択されているドライバーだけでなく、一覧に表示されたすべてのドライバーに関連するファイ ルやレジストリ情報なども同時に削除する場合にクリックします。通常は、[削除]をクリックしてアンインストー ルしてください。

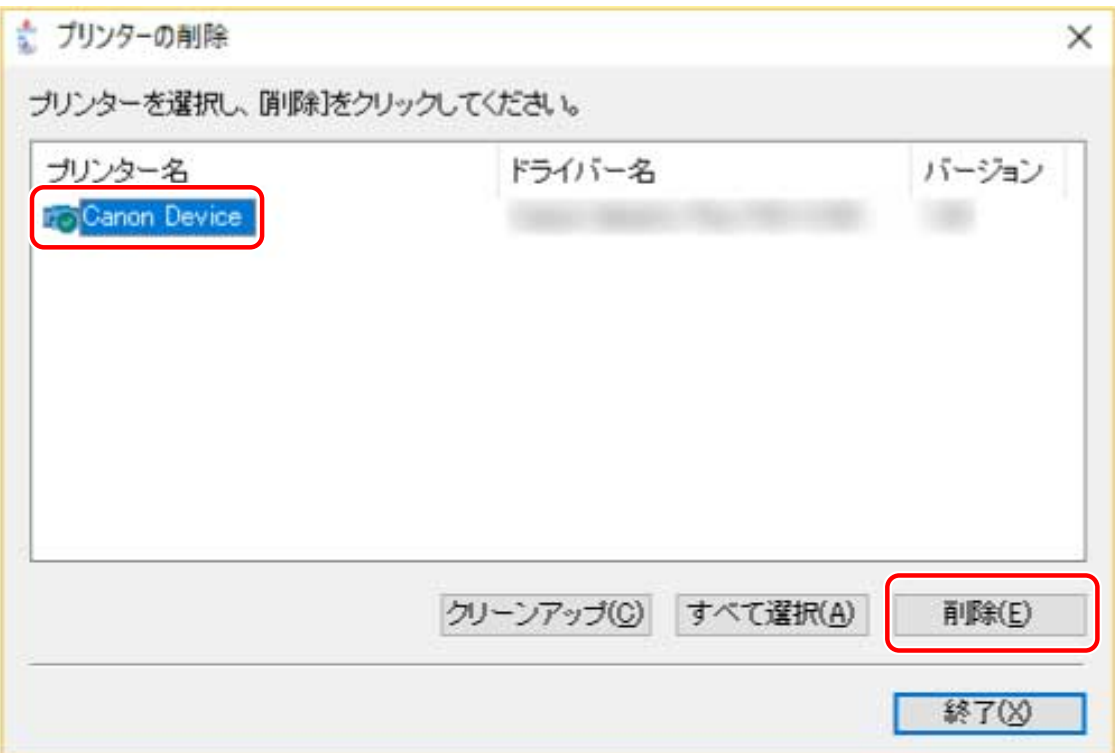

### **3 プリンターを削除するかどうかの確認画面で、[はい]をクリック**

ドライバーパッケージも削除するかどうかの確認メッセージが表示される場合があります。

**4 [プリンターの削除]画面で、[終了]をクリック**

# 使用環境に合わせて設定を変更する

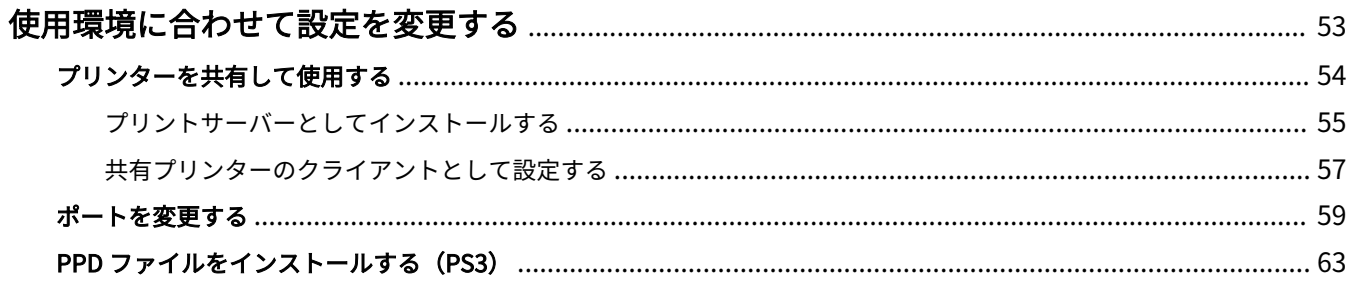

## <span id="page-55-0"></span>使用環境に合わせて設定を変更する

共有プリンターの設定、ポートの切り替え、PPD ファイルのインストールについて説明します。

- **■[プリンターを共有して使用する\(P. 54\)](#page-56-0)**
- **[ポートを変更する\(P. 59\)](#page-61-0)**
- **[PPD ファイルをインストールする\(PS3\)\(P. 63\)](#page-65-0)**

## <span id="page-56-0"></span>プリンターを共有して使用する

同じネットワーク上のコンピューターで、デバイスを共有する設定手順について説明します。

**[プリントサーバーとしてインストールする\(P. 55\)](#page-57-0)**

**[共有プリンターのクライアントとして設定する\(P. 57\)](#page-59-0)**

## <span id="page-57-0"></span>プリントサーバーとしてインストールする

デバイスに接続されているコンピューターをプリントサーバーとして使用するために、ドライバーを共有設定してイン ストールする手順を説明します。

### <del>x</del> ±

● サーバー側の印刷設定で、部門別 ID 管理機能の [部門 ID] と [暗証番号] を設定しても、クライアント側の印刷設 定には反映されません。

#### 事前条件

- コンピューター起動時、管理者権限を持つユーザーでログオン
- ●[デスクトップ]画面の表示(Windows Server 2012/Server 2012 R2 を使用している場合)

#### 操作手順

- **1 インストーラーを起動 → 画面の指示に従って進む**
- **2 [処理の選択]画面が表示された場合は、[新しいプリンターの追加]および[Canon Driver Information Assist Service**】を選択 → 「次へ】をクリック
- <mark>3</mark> [プリンター一覧]からインストールするデバイスを選択 → [次へ]をクリック
- **4 [プリンターを共有する]を選択 → 必要に応じて[共有名]を変更 → [次へ]をクリック**

クライアントコンピューターがプリントサーバーと異なる OS で共有プリンターに接続されている場合、代替ドライ バーを自動的にダウンロードできるように、[追加ドライバー]をクリックして、代替ドライバーを選択してくださ い。

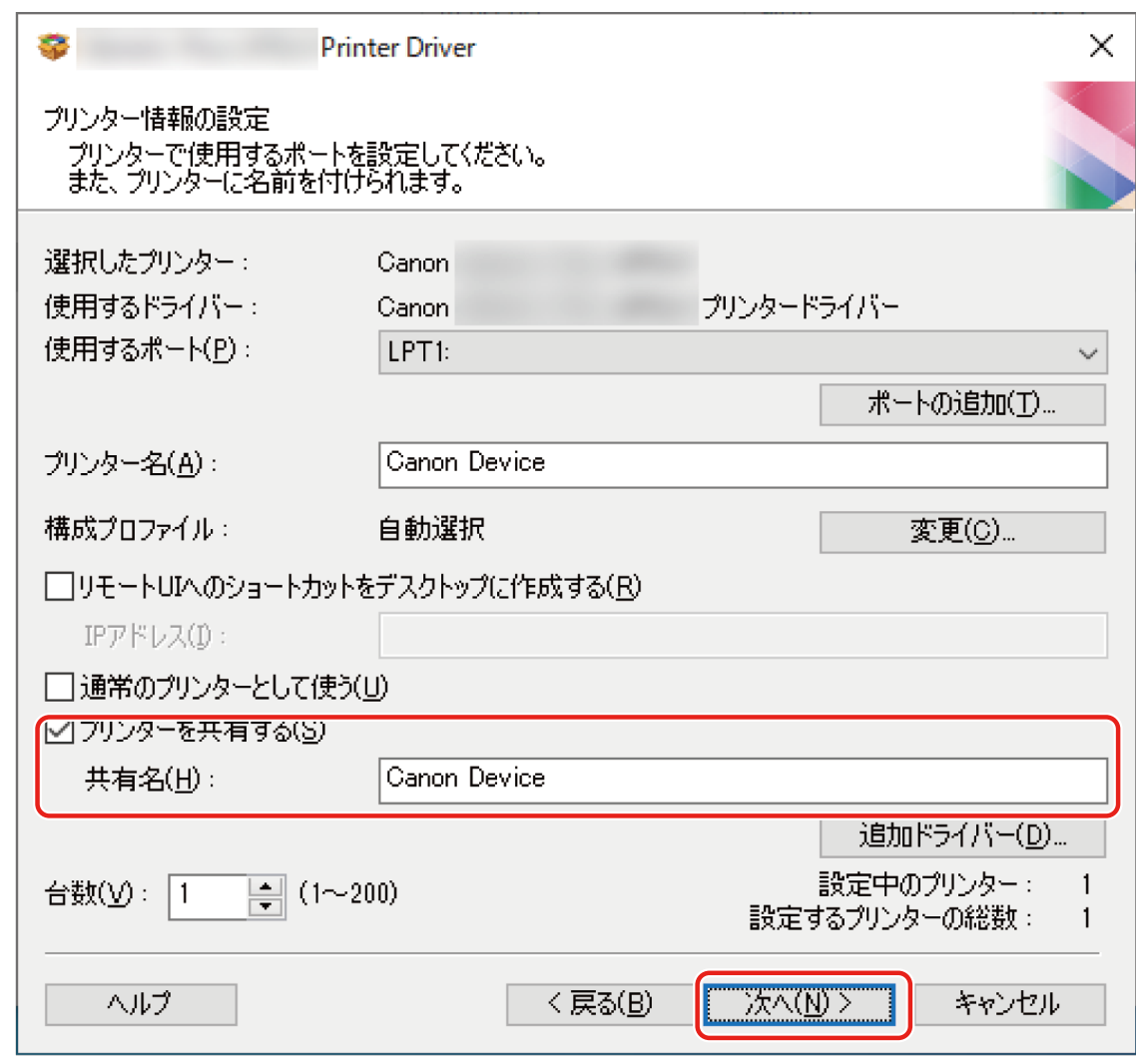

**5** 画面の指示に従って進む → [終了]をクリック

#### 関連項目

**●[ネットワーク上のデバイスを探索してインストールする\(P. 23\)](#page-25-0) ■[ポートや IP アドレスを指定してインストールする\(P. 28\)](#page-30-0) [共有プリンターのクライアントとして設定する\(P. 57\)](#page-59-0)**

## <span id="page-59-0"></span>共有プリンターのクライアントとして設定する

クライアントコンピューター(以降、クライアントと呼びます)から、同じネットワーク上のプリントサーバーを使用 して印刷できるようにするための手順を説明します。

Windows Update を使用できる環境では、プリントサーバー選択時に最新のドライバーがインストールされるため、 インストーラーを使用する必要はありません。

#### 事前条件

- プリントサーバーのドライバーを共有設定する プリントサーバーとクライアントで OS の種類が異なる場合は、クライアントに対応した OS のドライバーをプリン トサーバーにインストールしてください。
- コンピューター起動時、管理者権限を持つユーザーでログオン

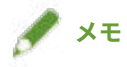

- ワークグループ環境でクライアントの設定を行う場合は、クライアントにログオンしているユーザー名とパスワー ドは、サーバーに登録されているユーザー名とパスワードに一致している必要があります。
- サーバーのドライバー設定がクライアントに反映されないことがあります。この場合、クライアントのドライバー バージョンがプリントサーバー側より古いことが考えられます。クライアントのドライバーは、プリントサーバー の更新にあわせて、常に最新にしておいてください。

#### 操作手順

- **1 Windows のエクスプローラーで[ネットワーク]を表示**
- **2 共有設定しているコンピューター(プリントサーバー)をダブルクリック**
- **3 インストールするデバイスをダブルクリック**
- **4 メッセージが表示されたら[はい]をクリック**
- **5 ウィザードの指示に従って設定**
- **6 インストールが終了したら、コンピューターを再起動**

**メモ**

● サーバー側の印刷設定で、部門別 ID 管理機能の[部門 ID]と[暗証番号]を設定しても、クライアント側の印刷設 定には反映されません。

#### 関連項目

**[プリントサーバーとしてインストールする\(P. 55\)](#page-57-0) [ドライバーを更新する\(P. 48\)](#page-50-0)**

### <span id="page-61-0"></span>ポートを変更する

ネットワーク接続されているデバイスで使用するポートを変更する手順について説明します。

ドライバーをインストールするときに、デバイスのポートを仮に設定した場合などは、この手順で正しいポートに変更 してください。

ここでは、標準 TCP/IP ポートを使用した、Raw または LPR ポートの作成方法を説明しています。

#### 事前条件

- ドライバーのインストール
- デバイスの名前または IP アドレスの確認(標準 TCP/IP ポートを追加する場合) 標準 TCP/IP ポートを追加するには、デバイスの名前や IP アドレスを入力する必要があります。デバイス名は、ネッ トワーク上で使用されているデバイス名を使用してください。デバイス名または IP アドレスがわからない場合は、 ネットワーク管理者に確認してください。
- 使用するプロトコルの決定 Raw:Windows で利用できるプロトコルです。LPR より高速にデータを送信できます。 LPR:TCP/IP で一般的に使用されているプロトコルです。
- コンピューター起動時、管理者権限を持つユーザーでログオン

#### 操作手順

#### **1 プリンタープロパティ画面を表示**

スタートメニューの [ <mark>数</mark>] 設定] から表示する場合

- (1) [Bluetooth とデバイス](または[デバイス])を表示
- (2) [プリンターとスキャナー]から、設定するデバイスの管理画面を表示

デバイスをクリック、またはデバイスに対応する[管理]をクリックして表示してください。

(3) 設定するデバイスの [プリンターのプロパティ]をクリック

#### [コントロールパネル]から表示する場合

(1) [デバイスとプリンター]を表示

[設定]画面が表示された場合は、上記の [ 33] 設定] から表示する手順を参照して操作してください。

(2) プリンターの一覧から、設定するデバイスを右クリック → 表示されたメニューから[プリンターのプロパティ] を選択

#### **2 [ポート]シートを表示 → ポートを設定**

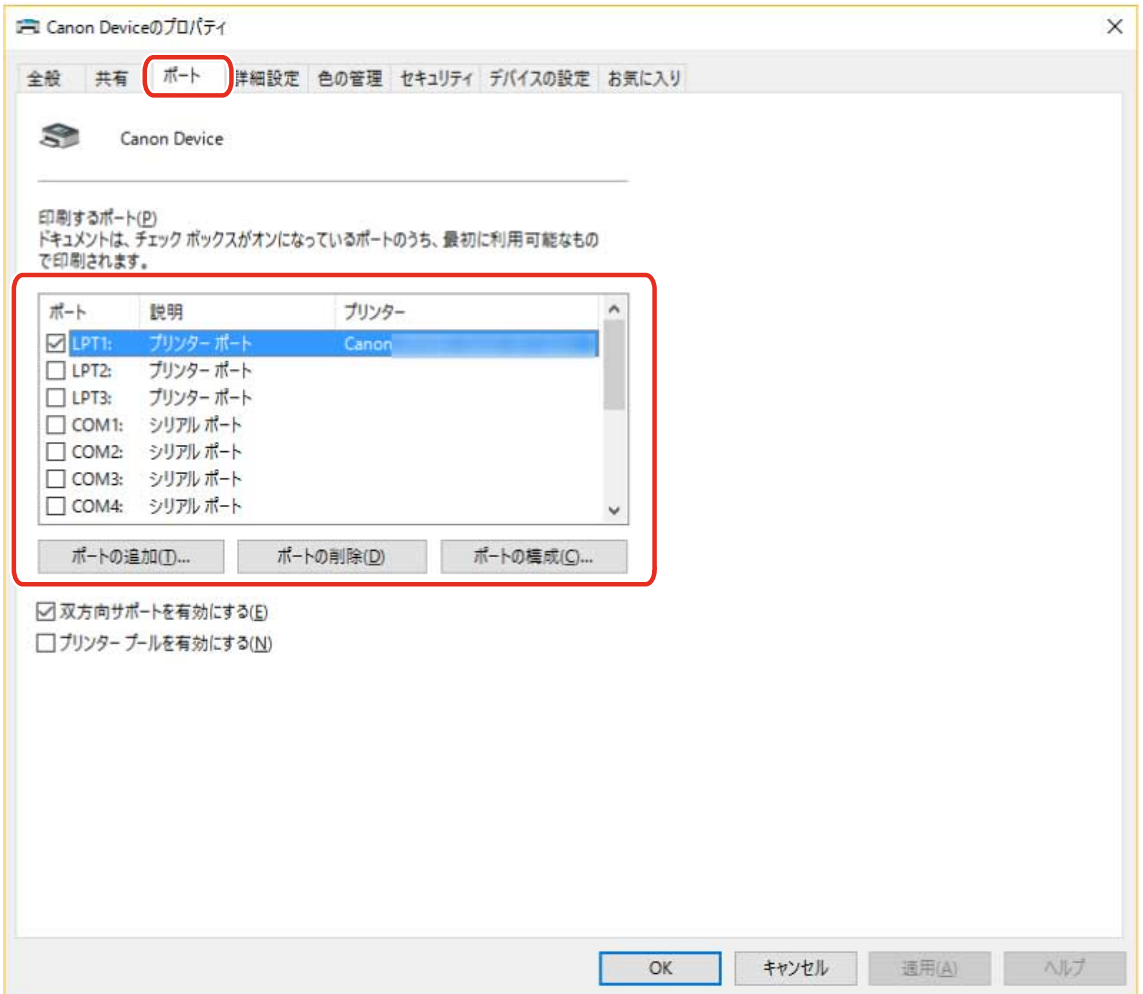

#### **既存のポートを使用する場合**

[ポート]からポートを選択

#### **標準 TCP/IP ポートを追加する場合**

(1) [ポートの追加]をクリック→ [利用可能なポートの種類]から [Standard TCP/IP Port]を選択→ [新しい ポート]をクリック

(2) ウィザードの指示に従い、デバイス名または IP アドレスを入力

[ポート名]は自動的に入力されます。必要に応じて変更してくだい。

[追加のポート情報が必要です]画面が表示された場合は、次の「詳細を開く」をクリックして、操作してください。 次のどちらかの手順で操作してください。

- ウィザードの前のページに戻る → [プリンター名または IP アドレス]を再入力→ [次へ]をクリック

- [デバイスの種類]> [標準]> [Canon Network Printing Device with P9100]を選択 → [次へ]をクリック 使用しているデバイスによっては、[デバイスの種類]>[標準]で選択する名称が[Canon Network Printing Device with P9100]と異なる場合があります。

(3) [完了] をクリック → [プリンターポート] ダイアログボックスの [閉じる] をクリック

#### **3 標準 TCP/IP ポートを設定する場合は、[ポートの構成]をクリック**

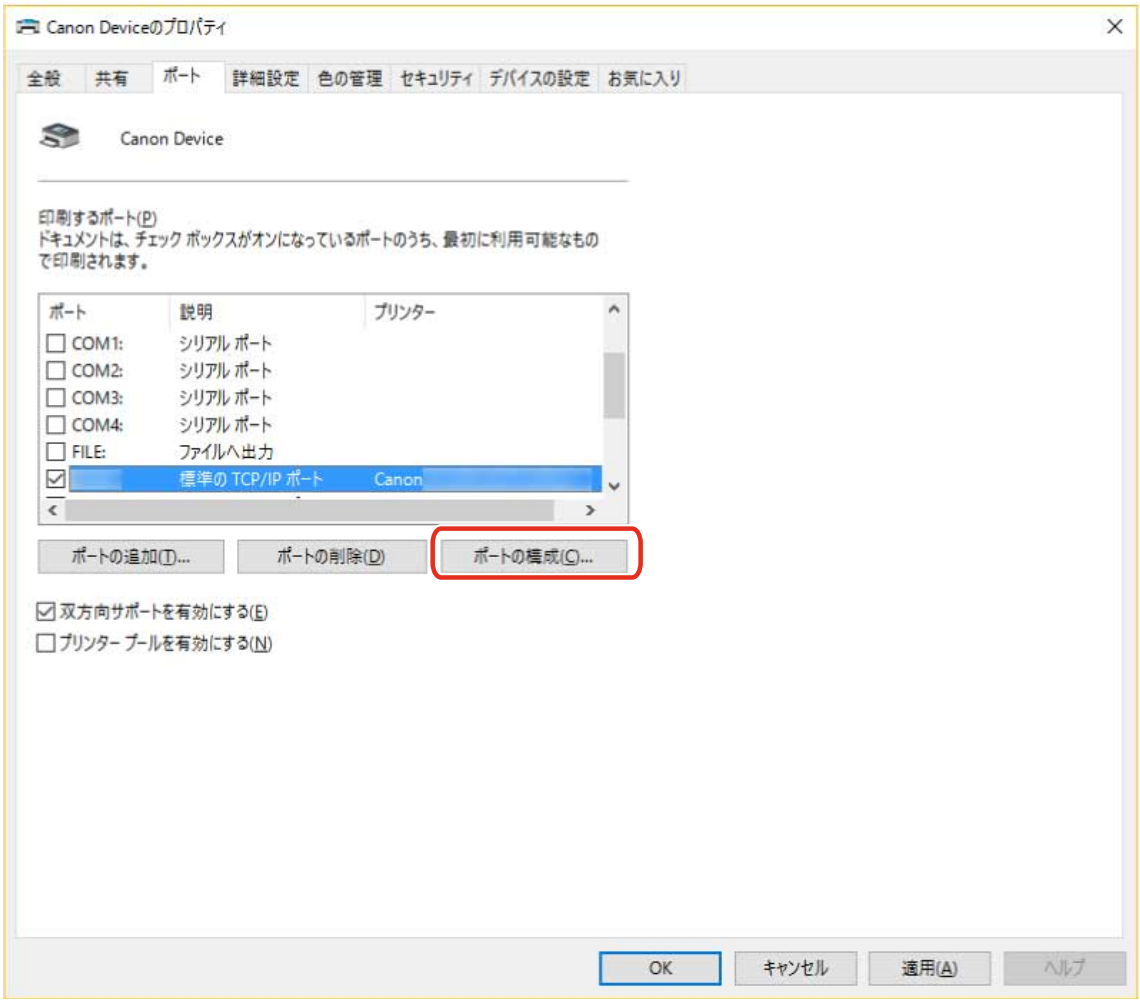

#### **4 ポートを設定**

#### **Raw を使用する場合**

[プロトコル] > [Raw] を選択 → [OK] をクリック

#### **LPR を使用する場合**

- (1) [プロトコル]>[LPR]を選択 → [LPR 設定]>[キュー名]に次のいずれかのプリントキューを指定 LP:デバイスのスプールの設定に従って出力します。通常はこの設定にしてください。 SPOOL:デバイスの設定にかかわらず、常にハードディスクにスプールしてから出力します。 DIRECT:デバイスの設定にかかわらず、常にハードディスクにスプールせずに出力します。
- (2) [OK]をクリック

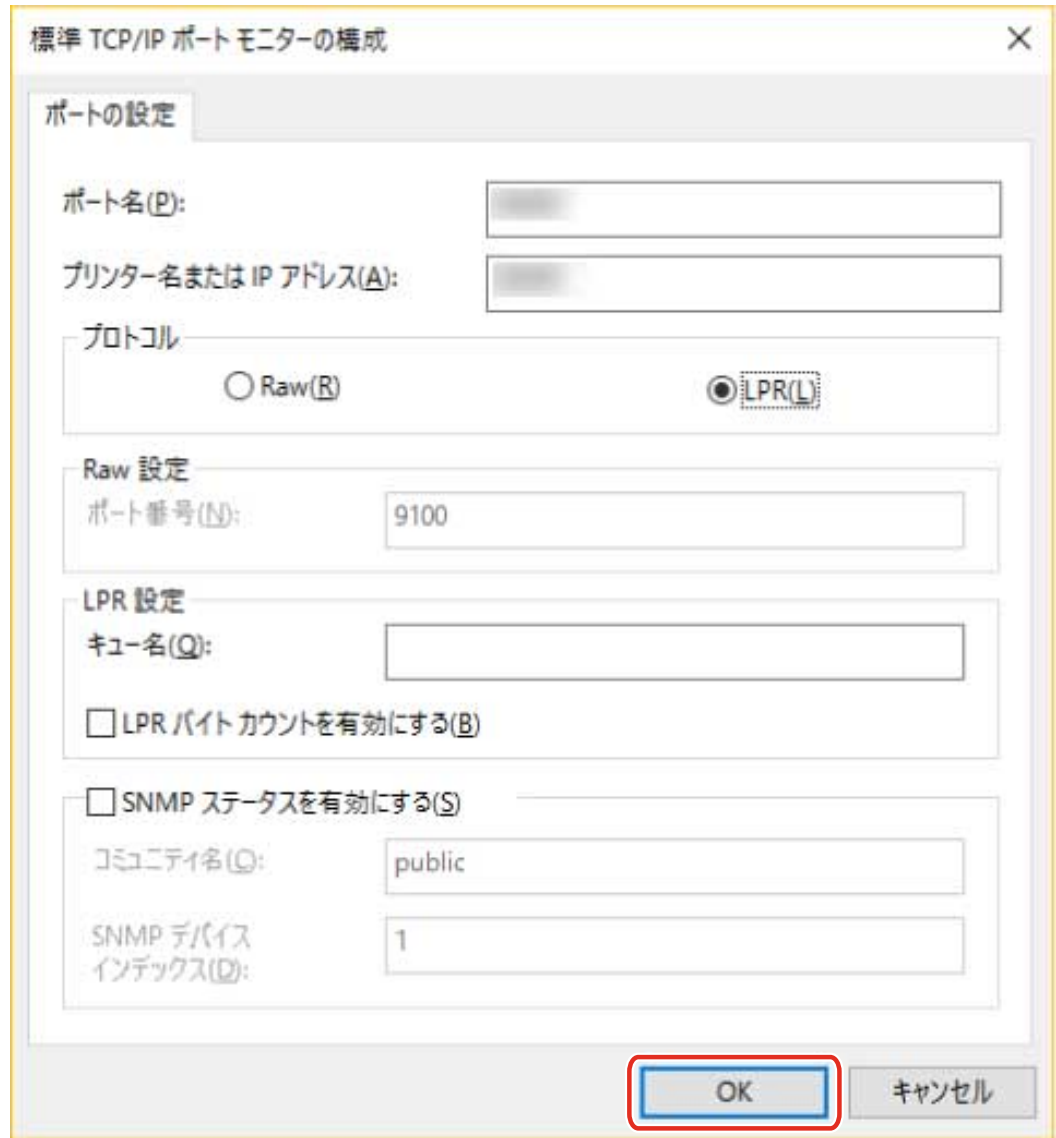

### **[閉じる]をクリック**

## <span id="page-65-0"></span>PPD ファイルをインストールする (PS3)

PS3 ドライバーで使用する、PPD (PostScript Printer Description) ファイルをインストールする手順について説明し ます。

この操作によって、アプリケーションからドライバーで印刷する場合に、デバイス特有の機能を使用できるようになり ます。

#### 事前条件

● キヤノンホームページ (https://canon.jp/) または付属の CD-ROM から PS3 ドライバーを入手

#### 操作手順

- **1 ドライバー内の次のどちらかのフォルダーにある[gpps3.cab]をダブルクリック** PS3\32BIT\Driver PS3\x64\Driver
- **2 [cns3gp.ppd]を、使用したいアプリケーションの適切なフォルダーへコピー**

PPD ファイルのコピー先については、各アプリケーションのマニュアルを参照してください。

# 印刷する

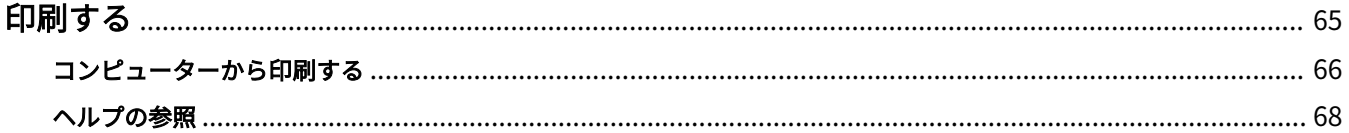

## <span id="page-67-0"></span>印刷する

基本的な印刷操作の手順を説明しています。ドライバーの詳細な使用方法は、ヘルプで確認できます。

**[コンピューターから印刷する\(P. 66\)](#page-68-0)**

**[ヘルプの参照\(P. 68\)](#page-70-0)**

印刷する

## <span id="page-68-0"></span>コンピューターから印刷する

ドライバーで印刷設定する基本的な手順を説明します。

**メモ**

● WSD ポートで接続したデバイスを使用している場合は、デバイスで [WSD 印刷を使用] を有効にしてください。

**1 アプリケーションで文書を開く → 印刷画面を表示**

#### **2** 使用しているデバイスを選択 → [詳細設定]をクリック

[詳細設定]は、アプリケーションによっては、「プリンターのプロパティ」または「プロパティ」の場合がありま す。

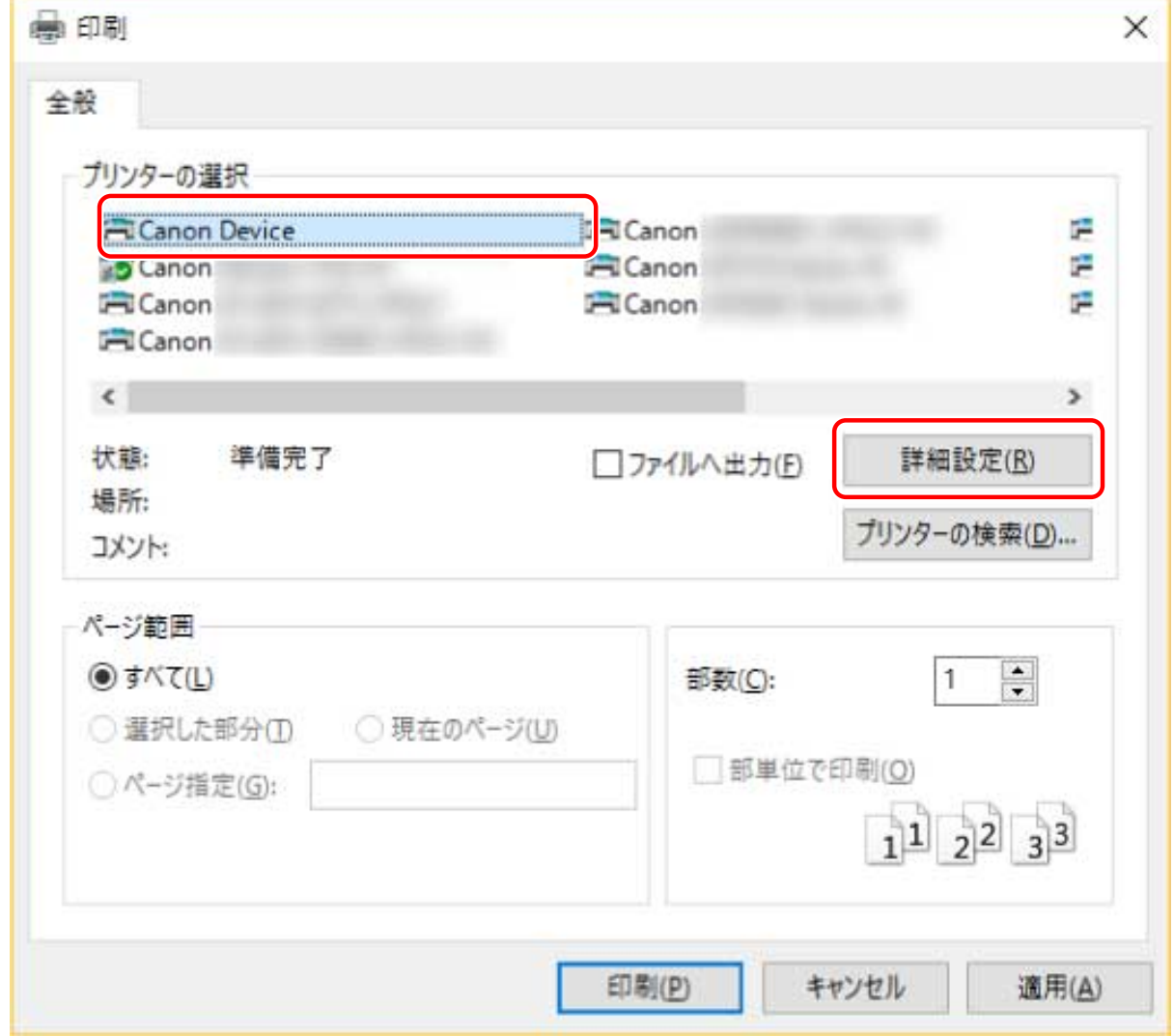

#### **3 ドライバーの印刷設定画面で、必要な項目を設定**

必要に応じて、シートを切り替えて設定します。

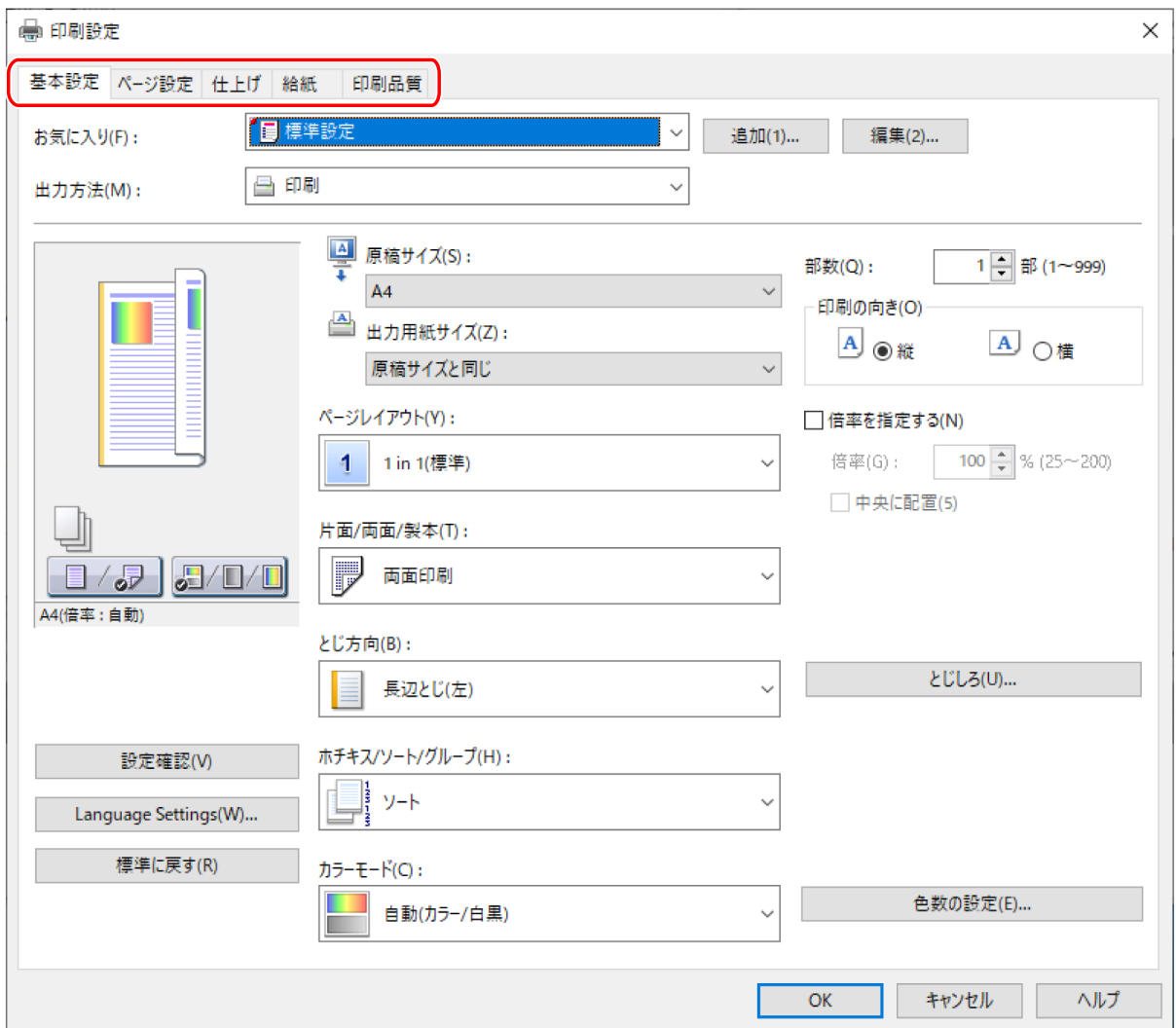

### **メモ**

● 印刷設定画面に使用したい機能が表示されていない場合は、デバイス情報を取得するなど、デバイスの機能を使用 できるようにしてから、印刷設定を行ってください。

**4 [OK]をクリック**

**5 印刷画面で、[印刷]または[OK]をクリック**

#### 関連項目

**[このドライバーについて\(P. 9\)](#page-11-0) [ヘルプの参照\(P. 68\)](#page-70-0)**

## <span id="page-70-0"></span>ヘルプの参照

ドライバーの使用方法や各機能の詳細については、ヘルプを参照してください。

ヘルプは、ドライバーの印刷設定画面にある[ヘルプ]をクリックして表示します。

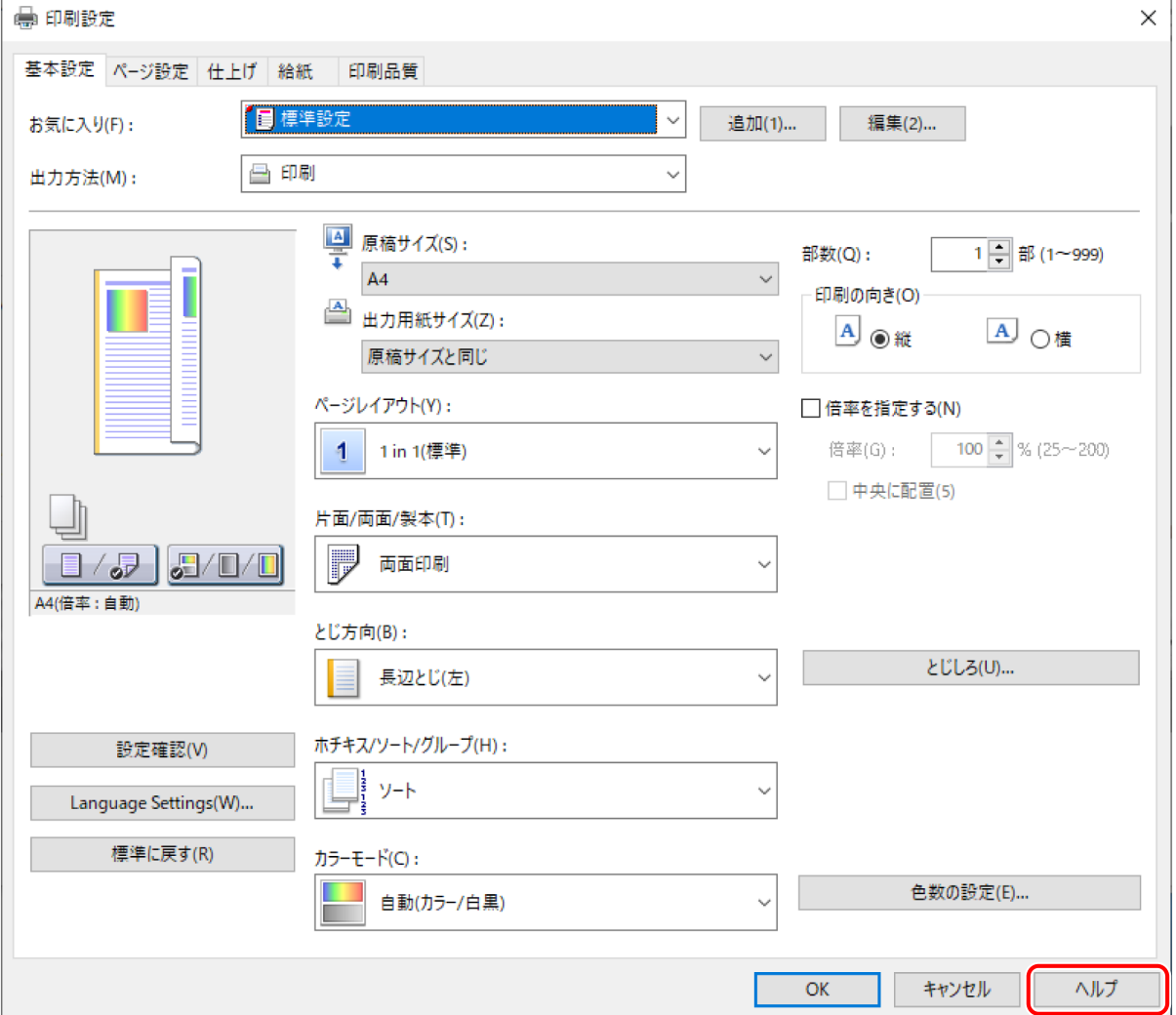

# オンラインマニュアルへのショート カットを作成する

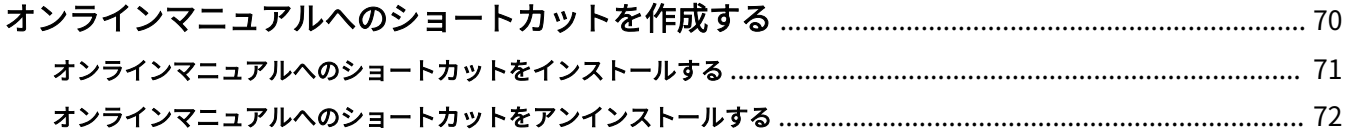
# オンラインマニュアルへのショートカットを作成する

デスクトップに、キヤノン製品のオンラインマニュアルを掲載したサイトへのショートカットを作成します。

**[オンラインマニュアルへのショートカットをインストールする\(P. 71\)](#page-73-0) [オンラインマニュアルへのショートカットをアンインストールする\(P. 72\)](#page-74-0)**

# <span id="page-73-0"></span>オンラインマニュアルへのショートカットをインストールす る

キヤノン製品のオンラインマニュアルを掲載した、ポータルサイトへのショートカットのインストール手順を説明しま す。

## **1 付属の CD-ROM をコンピューターにセット**

CD-ROM メニューが表示されない場合は、次の「詳細を開く」をクリックしてください。

- CD-ROM 再生をうながすメッセージが表示されたとき、または Windows エクスプローラーが表示されたとき: [MInst.exe]を実行
- 何も表示されないとき:CD-ROM アイコンをダブルクリック
- **2 言語の選択画面が表示された場合は、言語を選択 → [OK]をクリック**
- **3 メニュー画面から[インストール]をクリック**
- **4** 表示された画面で [マニュアル]だけを選択 → [インストール]をクリック
- **5 ソフトウェア使用許諾契約書の内容を確認 → [はい]をクリック**
- **6** インストール先を確認 → [インストール]をクリック

インストール先を変更したいときは、[参照]をクリックして指定します。 インストールが開始されます。

- **7 [終了]をクリック**
- <mark>8</mark> [インストール]画面で[次へ]をクリック → [終了]をクリック

デスクトップにショートカットが作成されます。

# <span id="page-74-0"></span>オンラインマニュアルへのショートカットをアンインストー ルする

付属の CD-ROM を使用してインストールすると、キヤノン製品のオンラインマニュアルを掲載したポータルサイトへ のショートカットが作成されます。ここでは、作成されたショートカットをアンインストールする手順について説明し ます。

# **1 付属の CD-ROM をコンピューターにセット**

CD-ROM メニューが表示されない場合は、次の「詳細を開く」をクリックしてください。

- CD-ROM 再生をうながすメッセージが表示されたとき、または Windows エクスプローラーが表示されたとき: [MInst.exe]を実行
- 何も表示されないとき:CD-ROM アイコンをダブルクリック
- **2 言語の選択画面が表示された場合は、言語を選択 → [OK]をクリック**
- **3 メニュー画面から[ソフトウェアの起動]をクリック**
- **4 表示された画面で[マニュアルアンインストーラー]の[起動]をクリック**

# **5 [次へ]をクリック**

アンインストールが開始されます。

- **6 [終了]をクリック**
- **7 [ソフトウェアの起動]画面の[戻る]をクリック**
- **8** CD-ROM のメニュー画面で[終了]をクリック

トラブルシューティング

トラブルシューティング

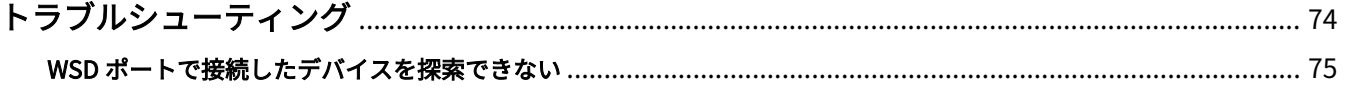

# <span id="page-76-0"></span>トラブルシューティング

よくあるトラブルの解決方法を紹介します。

**[WSD ポートで接続したデバイスを探索できない\(P. 75\)](#page-77-0)**

トラブルシューティング

# <span id="page-77-0"></span>WSD ポートで接続したデバイスを探索できない

いくつかの原因が考えられますので、それぞれの「対処」を参照して、必要に応じて設定を変更してください。

### 原因 1.

### **デバイスの設定が正しくない。**

対処

デバイス側で、次の項目が設定されているかを確認してください。設定されていない場合は、設定を変更するか、ま たは適切なドライバーをインストールしてください。

- ●[WSD 印刷を使用]および[マルチキャスト探索設定]の両方の設定が有効になっている
- [ページ記述言語選択 (プラグ&プレイ)]とドライバーのページ記述言語が一致している デバイスのページ記述言語選択(プラグ&プレイ)機能の確認方法については、デバイスのマニュアルを参照して ください。

## 原因 2.

#### **OS のネットワーク設定が正しくない。**

#### 対処

OS のネットワーク設定で必要な項目が設定されているかを確認してください。設定されていない場合は、設定を変 更してください。

(1) [設定]>[ネットワークとインターネット]を表示

(2) 接続しているネットワークの[プロパティ](または[接続プロパティの変更])をクリック

[プロパティ](または「接続プロパティの変更])が見つからない場合は、[利用できるネットワークの表示]から、 接続しているネットワークの名称をクリックして、ネットワークプロファイルを選択する画面を表示してください。

(3) ネットワークプロファイルから[プライベート]を選択

上記の方法で設定できない場合は、以下の手順で操作してください。環境によっては、ネットワークプロファイルを 選択する画面が表示されないことがあります。

#### **Windows Server 2016 の場合**

[設定]>[ネットワークとインターネット]を表示 → 現在のネットワークへの接続方法に表示されているアイコン をクリック → [この PC を検出可能にする]を有効にする

#### **Windows Server 2012 R2 の場合**

(1) [デスクトップ]画面でチャームを表示 → [設定]>[PC 設定の変更]>[ネットワーク]をクリック

(2) 現在のネットワークへの接続方法に表示されているアイコンをクリック→ [デバイスとコンテンツの検索]を有 効にする

#### **Windows Server 2012 の場合**

[コントロールパネル]>[ネットワークとインターネット]>[ネットワークと共有センター]を表示 → [共有の詳 細設定の変更]をクリック → [パブリック](または「ゲストまたはパブリック]) > [ネットワーク探索を有効にす る]を選択

# 原因 3.

**探索したいデバイスに対応するドライバーがインストール済みのため、デバイスが探索結果に表示されない。**

対処

デバイスを探索してドライバーをインストールしたい場合は、ドライバーをアンインストールしてから探索しなおし てください。

# 関連項目

**● [WSD ポートを使用してインストールする\(P. 45\)](#page-47-0) [ドライバーをアンインストールする\(P. 50\)](#page-52-0)**

This Font Software is licensed under the SIL Open Font License, Version 1.1.

This license is copied below, and is also available with a FAQ at: http://scripts.sil.org/OFL

-----------------------------------------------------------

SIL OPEN FONT LICENSE Version 1.1 - 26 February 2007

PRFAMBL<sub>F</sub>

The goals of the Open Font License (OFL) are to stimulate worldwide development of collaborative font projects, to support the font creation efforts of academic and linguistic communities, and to provide a free and open framework in which fonts may be shared and improved in partnership with others.

The OFL allows the licensed fonts to be used, studied, modified and redistributed freely as long as they are not sold by themselves. The fonts, including any derivative works, can be bundled, embedded, redistributed and/or sold with any software provided that any reserved names are not used by derivative works. The fonts and derivatives, however, cannot be released under any other type of license. The requirement for fonts to remain under this license does not apply to any document created using the fonts or their derivatives.

## DEFINITIONS

"Font Software" refers to the set of files released by the Copyright Holder(s) under this license and clearly marked as such. This may include source files, build scripts and documentation.

"Reserved Font Name" refers to any names specified as such after the copyright statement(s).

"Original Version" refers to the collection of Font Software components as distributed by the Copyright Holder(s).

"Modified Version" refers to any derivative made by adding to, deleting, or substituting -- in part or in whole -- any of the components of the Original Version, by changing formats or by porting the Font Software to a new environment.

"Author" refers to any designer, engineer, programmer, technical writer or other person who contributed to the Font Software.

## PERMISSION & CONDITIONS

Permission is hereby granted, free of charge, to any person obtaining a copy of the Font Software, to use, study, copy, merge, embed, modify, redistribute, and sell modified and unmodified copies of the Font Software, subject to the following conditions:

1) Neither the Font Software nor any of its individual components, in Original or Modified Versions, may be sold by itself.

2) Original or Modified Versions of the Font Software may be bundled, redistributed and/or sold with any software, provided that each copy contains the above copyright notice and this license. These can be included either as stand-alone text files, human-readable headers or in the appropriate machine-readable metadata fields within text or binary files as long as those fields can be easily viewed by the user.

3) No Modified Version of the Font Software may use the Reserved Font Name(s) unless explicit written permission is granted by the corresponding Copyright Holder. This restriction only applies to the primary font name as presented to the users.

4) The name(s) of the Copyright Holder(s) or the Author(s) of the Font Software shall not be used to promote, endorse or advertise any Modified Version, except to acknowledge the contribution(s) of the Copyright Holder(s) and the Author(s) or with their explicit written permission.

5) The Font Software, modified or unmodified, in part or in whole, must be distributed entirely under this license, and must not be distributed under any other license. The requirement for fonts to remain under this license does not apply to any document created using the Font Software.

### **TERMINATION**

This license becomes null and void if any of the above conditions are not met.

### DISCI AIMER

THE FONT SOFTWARE IS PROVIDED "AS IS", WITHOUT WARRANTY OF ANY KIND, EXPRESS OR IMPLIED, INCLUDING BUT NOT LIMITED TO ANY WARRANTIES OF MERCHANTABILITY, FITNESS FOR A PARTICULAR PURPOSE AND NONINFRINGEMENT OF COPYRIGHT, PATENT, TRADEMARK, OR OTHER RIGHT. IN NO EVENT SHALL THE COPYRIGHT HOLDER BE LIABLE FOR ANY CLAIM, DAMAGES OR OTHER LIABILITY, INCLUDING ANY GENERAL, SPECIAL, INDIRECT, INCIDENTAL, OR CONSEQUENTIAL DAMAGES, WHETHER IN AN ACTION OF CONTRACT, TORT OR OTHERWISE, ARISING FROM, OUT OF THE USE OR INABILITY TO USE THE FONT SOFTWARE OR FROM OTHER DEALINGS IN THE FONT SOFTWARE.